# M-AUDIO

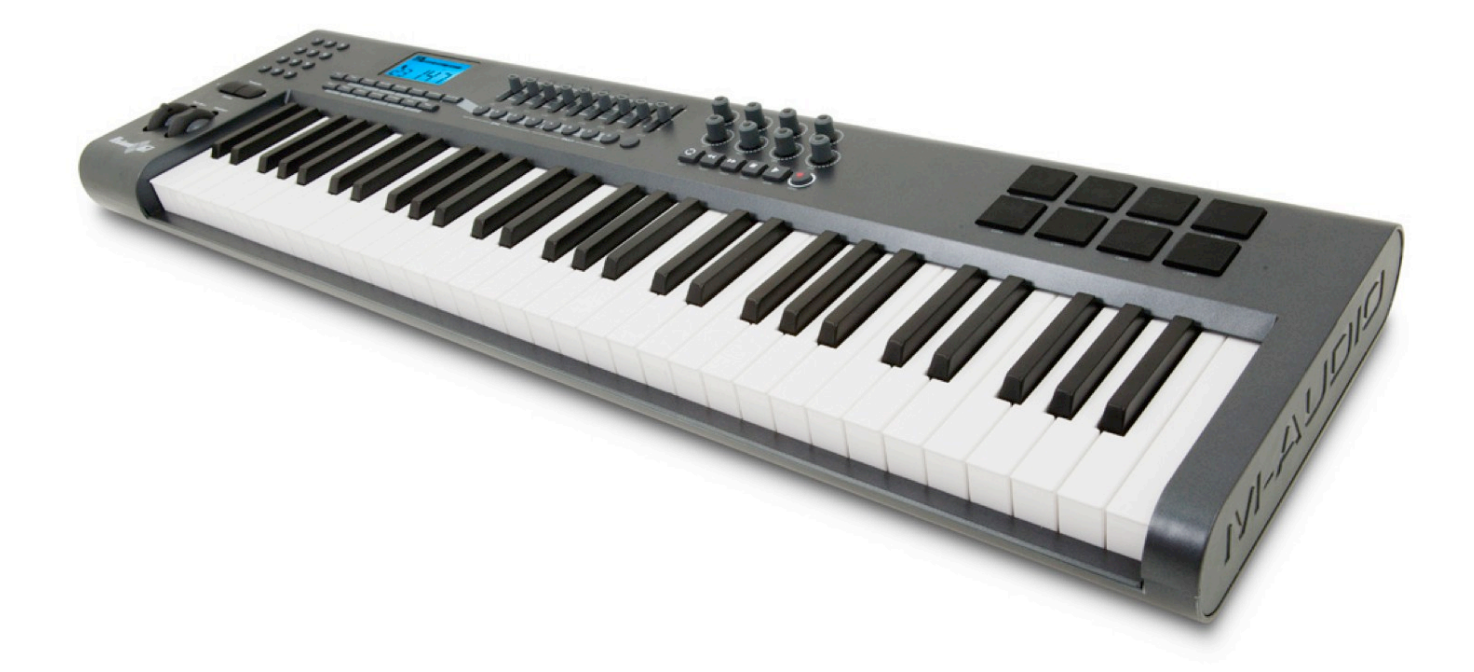

# Axiom系列键盘

用户手册 简体中文

北京怡生飞扬科技发展有限公司

目录

前言 包装内含物品一览 Axiom键盘总览 关于本手册 第一章: 开始工作 1.1 Axiom键盘概述 1.2 安装 1.3 驱动程序安装 1.4 MIDI连接 1.5 供电 第二章:使用Axiom进行基本的MIDI控制 2.1 键盘 2.2 MIDI通道 2.3 程序和音色库切换 2.4 MIDI控制器信息 第三章:高级功能 3.1 MIDI控制器 3.2 改变并存储控制器设置 3.3 如何避免参数跳跃现象 3.4 旋钮编码器 3.5 打击垫 3.6 同时控制多个设备 3.7 控制器分组A 3.8 控制器功能举例 第四章:应用举例 4.1 通过USB功能实现MIDI输出 4.2 在音序器中录制演奏 4.3 控制计算机音源模块 第五章: MIDI信息说明 5.1 音色和音色库切换说明 5.2 RPN/NRPN说明 5.3 系统专用信息(SysEx)说明 第六章:故障排除 第七章:技术参数 第八章:保修条款与产品注册 第九章:附录 附录A——MIDI信息表 附录B——实用MIDI数据表 附录C——GM格式MIDI控制器表(MIDI CC号 ) 附录D——线性控制器可指定的控制器号 附录E——非线性控制器可指定的号控制器 附录F——旋钮编码器控制器可指定的控制器控制器号 附录G——打击垫可指定的控制器号 附录H——十六进制转换表

附录 I——出厂预设值

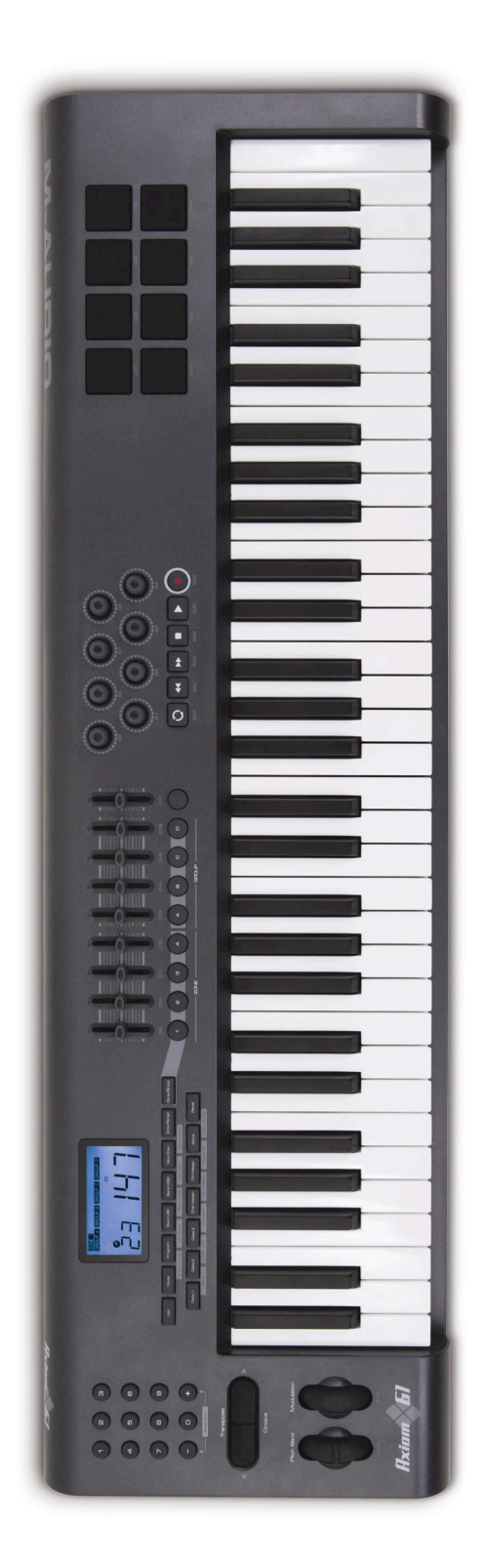

简介

感谢您购买M-Audio Axiom MIDI控制器键盘。请现在就注册您的产品,以享受完整的 售后服务并获取免费升级。在线注册网址 <u>[www.m-audio.com/register](http://www.m-audio.com/register)</u>

您的新键盘将能够为虚拟乐器,数字音频工作站,硬件合成器,采样器以及其他任何 兼容MIDI标准的设备提供广泛的控制能力。

八个可自由定义的打击垫能够不使用键盘而实时演奏采样或loop。八个可自定义的无 级旋钮编码器让您立刻实现控制软件功能,并自动适应初始参数。功能强大易用的Axiom 键盘将会成为工作室或舞台演奏的有力伙伴。

包装内含物品一览

如果包装盒内缺失了下列物品,请和您的经销商联系。

·Axiom 键盘 ·快速指南 ·键盘控制器系列CD光盘 ·软件包CD光盘 ·USB线缆

**Axiom**键盘总览

下面是Axiom键盘拥有的重要功能:

·25键,49键或61键键盘配置

·八个完全可编程的无级旋钮编码器

·八个完全可编程的打击垫

·九个完全可自定义40mm推子(仅限Axiom 49和Axiom61)

·使用USB 1.1接口连接至计算机。键盘可以使用USB接口供电,因此无须额外的电

源。

·MIDI输入和MIDI输出接口以便于连接外部MIDI设备

·表情踏板接口(表情踏板需另购)

·延音踏板需别的)

·完全可编程的通道触后功能

·Null模式——用来使用预置参数召回所有参数信息

·控制器静音——不影响软件的情况下重置控制器位置

·易用的编程控制可以指定为广义范围的任何MIDI信息,包括MIDI控制器信息,GM/ GS/XG格式SysEx信息,NRPN/RPN信息,通道触后,音色/库切换,音符信息等等。

·旋钮编码器可设置为六种主流方式发送增加/减少操作信息以适应所有支持虚拟编码 器的软件,也可以设置为标准MIDI控制器信息,数值范围从0至127。

·多种编码器曲线以适应实际转动控制的需要。

·打击垫可以相应力度或压力,并且可以被编程为发送MIDI音符信息或控制器信息,实 现对所有软件采样器的完全控制,

关于本手册

本手册的主要部分共有五章。第一章为您的Axiom键盘提供概览,并为如何将键盘连 接到电脑做了详细说明。第二章对键盘的一些基本控制功能作了说明,这样您可以立刻开 始工作。在第三章里,我们详细介绍了更多的高级功能和编程,第四章中我们提供了 Axiom键盘的应用实例,最后,在第五章中对MIDI和一些常被误解的MIDI信息类型作了更 多说明。

# 第一章:快速指南

**1.1 Axiom**键盘概览

**1.1.1**顶部概览

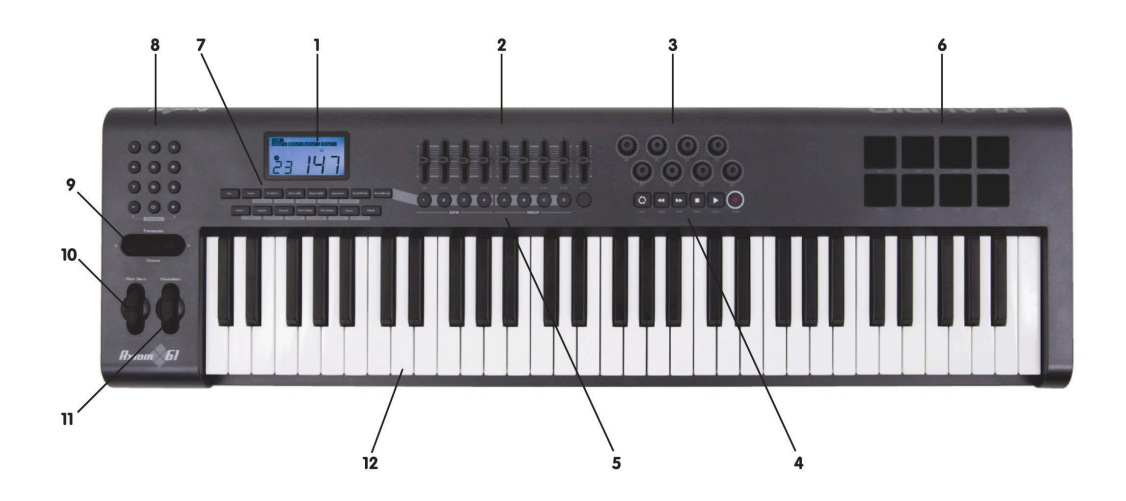

**1.1.2** 背部概览

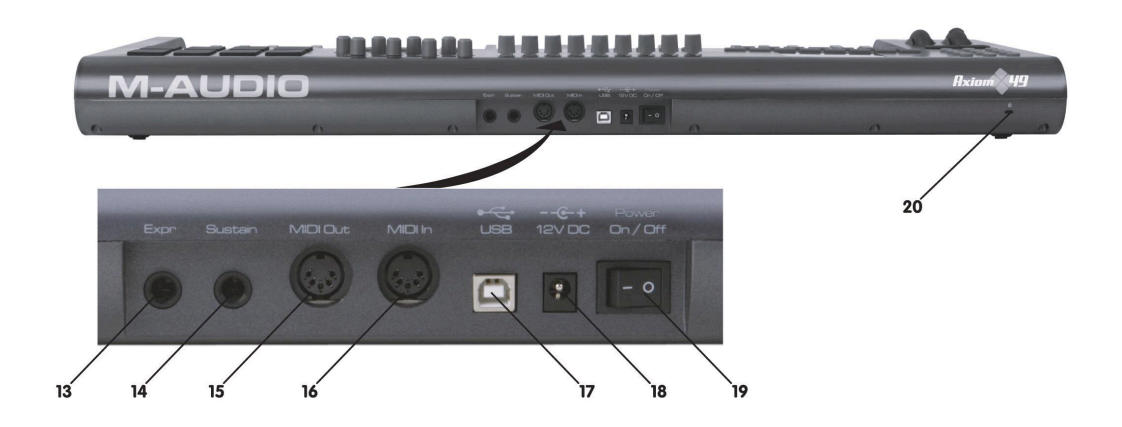

**1.1.3** 控制部分定义

以下是各控制部分在本手册中使用的名称。

- 1:LCD显示屏
- 2:推子(仅限Axiom 49/61)
- 3:编码器
- 4:走带控制按键

**Axiom**用户中文说明书

- 5:可自定义按钮(仅限Axiom 49/61)
- 6:打击垫
- 7:功能按键
- 8:数字键盘(仅限Axiom 46/61)
- 9:八度按键
- 10:弯音轮
- 11:调制轮
- 12:带触后键盘
- 13: 表情踏板接口
- 14:延音踏板接口
- 15:MIDI输出口
- 16: MIDI输入口
- 17:USB1.1接口
- 18:直流供电接口
- 19:电源开关
- 20:锁定孔

# **1.2** 安装

如果你需要将Axiom键盘连接至电脑,请首先阅读1.2和1.3两节。如果你需要使用 Axiom键盘的外部MIDI输出功能控制音源或合成器,请直接跳转至1.4节。

**1.2.1** 最小系统需求

如果你在电脑上使用Axiom,以下是需要的最低电脑配置:

M-Audio建议您查看软件的最小系统需求,它们很可能要高于上述配置。 不支持USB集线器(hub)。M-Audio建议您直接接入电脑的内置USB接口。

**1.3** 驱动安装

重要:在仔细阅读并理解快速指南之前,请勿将USB连线连接至电脑。该快速指南的 打印版本可在产品包装内找到,您也可以在附送的CD光盘里找到它。

### **1.3.1** 在软件中使用**Axiom**

正确安装后,Axiom在电脑中会显示为一个有两个输入和一个输出口的MIDI设备。您 应当选择Axiom的第一个输入口作为软件的MIDI输入设备。此项设置完毕后,您的软件就 可以接收Axiom发出的音符和控制器数据了。

如果您要将外部MIDI设备,如鼓机或另一台键盘连接至Axiom的MIDI IN接口,该设备 可以从通过列表中的第二个Axiom输入口向电脑发送信号。在这种情况下,Axiom充当了 MIDI转USB接口的作用。

也可以Axiom的MIDI输出口从电脑向外部设备发送数据流,如同USB转MIDI接口一 样。只要在软件中选择Axiom作为输出设备即可。注意这里需要一些其它步骤,在本手册 的后文会讲到。

接口名称定义如下表所示。注意Mac和PC上MIDI接口显示的名称有所不同,而是否安 装Windows多客户端驱动也会造成此种不同。(有关驱动程序安装和设定的更多信息可以 在打印版的快速指南中找到)。

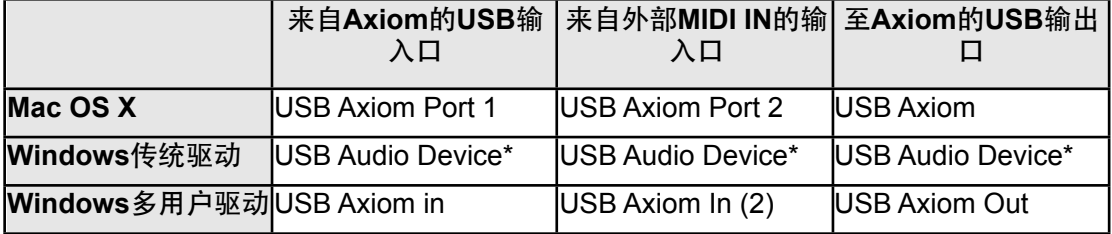

\*此处在设备管理器中将显示为单独的USB Audio Device设备。

**1.4 MIDI**连接

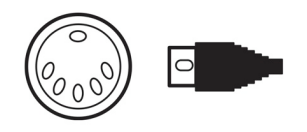

MIDI输出接口支持标准的5针DIN型MIDI插头(绝大部分专业音频设备零售商均有销 售)。

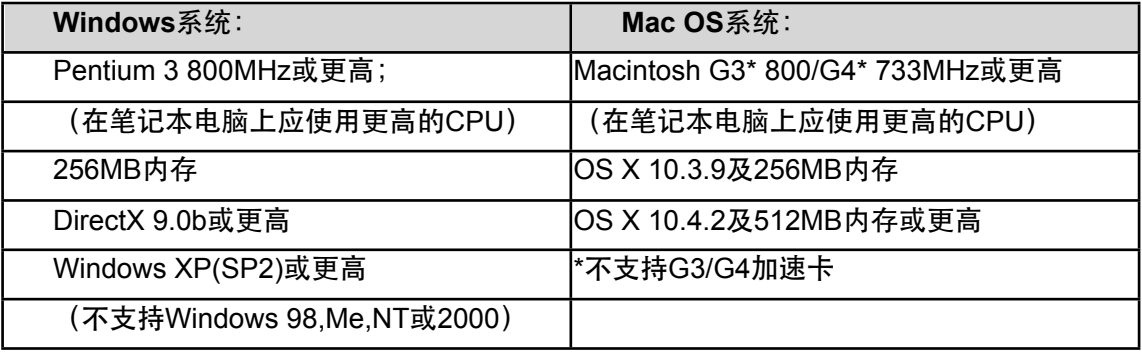

MIDI输出口可以将Axiom连接至硬件音序器, 第三方合成器或音源等。

**1.5** 电源供应

如果您通过USB接口将Axiom连接至电脑,则不需要另外的电源供电,您的Axiom将可 以从计算机直接取电。

然而,如果您在脱离计算机USB接口的情况下使用Axiom,则需要外接电源供电。包装 中没有配备电源变压器,您需要自行选择符合下面标准的供电设备:

·12V DC (直流电) ·250mA-300mA · 中心为正极

第二章:**Axiom**的基本**MIDI**控制

Axiom键盘控制器在连接至电脑或者外部MIDI设备之前,本身并不会发声。这是因为 当您演奏Axiom时,它只是发出MIDI数据流,而本身并不产生任何声音。它通过控制计算 机的虚拟乐器或其它MIDI音源来产生声音。

目前,编制MIDI数据仍然是十分复杂的,因此在Axiom系列键盘上,我们努力让MIDI 数据编辑变得尽可能简单。在本章中,我们将会接触大部分的常用MIDI信息,并研究如何 在Axiom对它们进行编辑。

在开始之前,我们建议您首先熟悉一下面板上的各项功能按键。

此时让我们先来了解一下Axiom 61和49以及Axiom 25之间的不同。Axiom 61和49的功 能是完全相同的,只是键盘长度不同,因此我们总会将这两个型号的键盘一同介绍。 Axiom 25功能有所不同,并且很多功能的实现方法也不相同,因此我们会单独介绍它的设 置操作。

# **2.0.1 Axiom 49**和**61**的功能

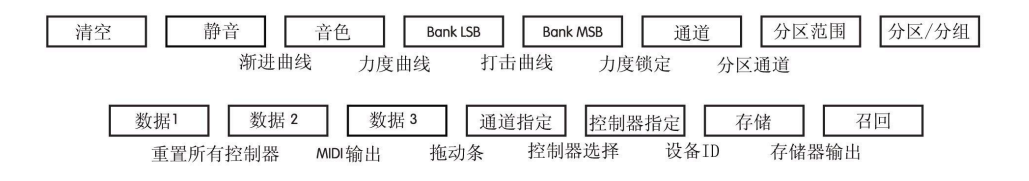

数字键盘 使用数字键盘输入程序数值。LCD显示屏会显示出您输入的数值。

**2.0.2 Axiom 25**功能

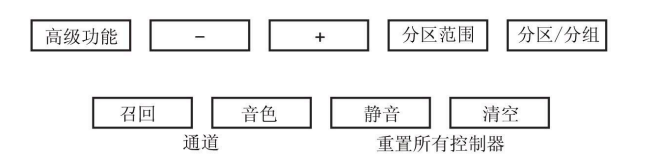

高级

在Axiom 25上很多高级功能要靠键盘本身来实现。这些功能在面板上对应相应琴键的 位置都有标注。

要使用这些功能的某一项, 首先按下高级功能键(Advanced), 该键将会被点亮, 指 示键盘正工作在高级功能模式下。此时琴键将会被用来选择其上方标注的高级功能,而不 是发送MIDI音符。

下面是Axiom 25的高级功能列表: **2.0.3** 功能列表

| 4.0.3 切能夘衣                  |             |                                  |       |
|-----------------------------|-------------|----------------------------------|-------|
| 功能                          | 章节          | 功能                               | 章节    |
| 高级 (Advanced)<br>(仅Axiom25) | 2.0.2       | 存储器输出                            | 3.2.2 |
| $-/+$                       | 2.0.2       | 设备ID (仅Axiom<br>49, 61)          | 3.2.3 |
| 快照                          | 3.3.3       | MIDI输出                           | 4.1   |
| 分区范围                        | 3.6.4       | 保存                               | 3.2.2 |
| 分区/分组                       | 3.6.2       | 分区通道                             | 3.6.3 |
| 召回*                         | 3.2         | 控制器选择                            | 2.4.2 |
| 音色*                         | 2.4.2和3.6.6 | 数据1                              | 3.1   |
| 静音                          | 3.3.1       | 数据2                              | 3.1   |
| 清空                          | 3.3.2       | 数据3                              | 3.1   |
| 通道*                         | 2.2和3.6.7.3 | 拖动条                              | 3.1.2 |
| Panic                       | 2.4.3       | 曲线 (仅Axiom 25) 2.1.1,3.4.1和3.5.5 |       |
| 控制器指定                       | 2.4.2       | 渐进曲线(仅Axiom<br>49, 61)           | 3.4.1 |
| 通道指定                        | 3.6.7       | 力度曲线(仅<br>Axiom49, 61)           | 2.1.1 |
| 力度锁定                        | 3.5.6       | 打击垫力度(仅Axiom<br>49, 61)          | 3.5.5 |
| <b>Bank LSB</b>             | 2.3和3.6.6   | 数字键盘<br>(Axiom49, 61)            | 2.0.1 |
| <b>Bank MSB</b>             | 2.3和3.6.6   | 数据输入键(仅<br>Axiom25)              | 2.0.2 |

Axiom 25上的有些功能可能需要您输入数字值。这些功能可用如下方式实现:

·按下高级 (Advanced) 功能键

·按下该功能对应的琴键(例如Bank LSB)

·使用数字数据输入琴键 (Numeric Data Entry) 输入0-9数字 (在键盘上方有标注) 。 在本例中可输入一个0-127之间的数值。

·按下输入(Enter)键确认数值。

使用-/+键进行单步调节。当你使用键盘数字输入功能或使用-/+按键时,当前数值会显 示在LCD上。

\*-/+按键会记忆以下三个功能中最后使用的一个:召回,音色和全局通道。当使用了这 三个功能中的一个之后,下次按下 - 或+键时将会执行同样的功能。如果您按下了一个不同 的功能键,则-/+键将会记忆此功能作为最后一次使用的功能。要在Axiom25上为这些功能 输入数值,请按下"高级"键,再按下对应的功能键,然后使用键盘的数字输入键并按下 ENTER(输入)键。在Axiom 49和61上,只需按下相应的功能键然后使用数字键盘输入 数值。

**2.1** 键盘

键盘会在演奏时发送MIDI音符信息。这些信息可以供电脑软件或外部MIDI设备产生对 应的乐声。

# **2.2.1** 力度曲线

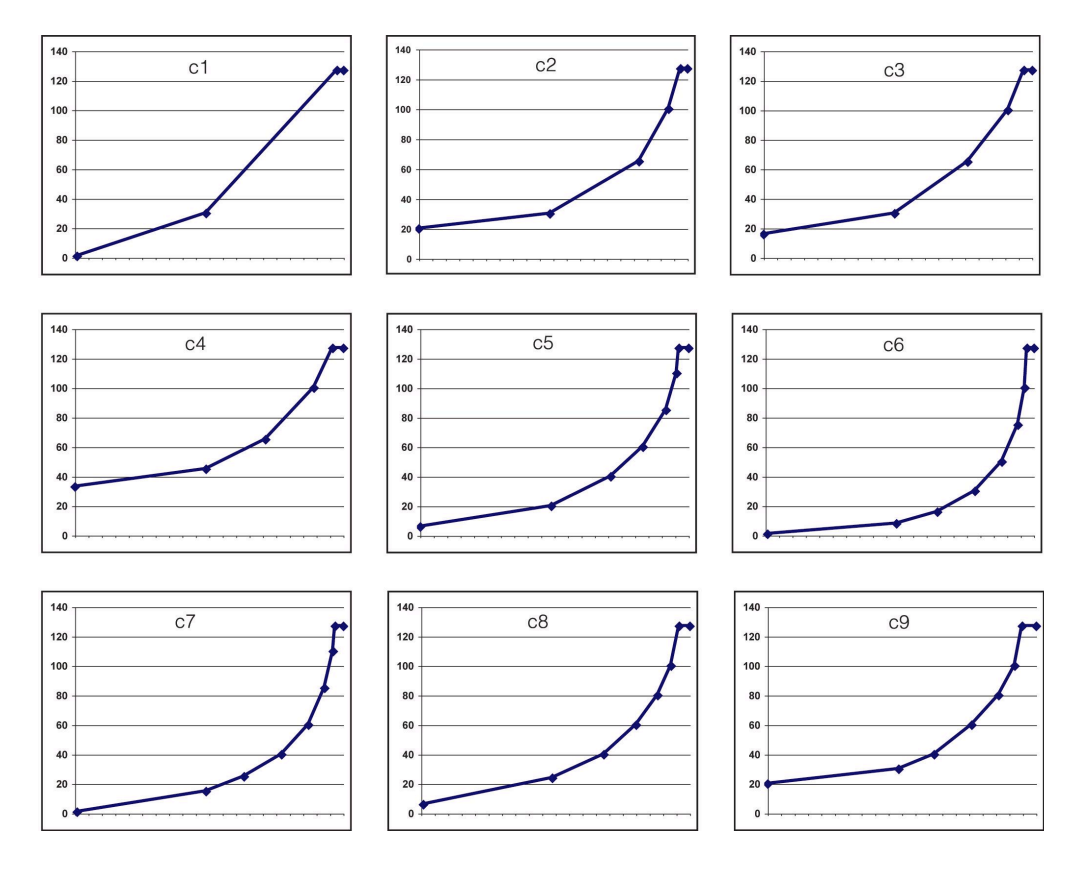

每当按下琴键时,一个数值在0-127之间的力度值就会随着MIDI音符信息一同发送。该 数值指示了您按下琴键的力度。力度值为0则表示该键已经抬起。由于每个人有各自不同 的演奏习惯,Axiom专门准备了若干个不同的力度曲线。您可以尝试不同的力度曲线,以 找到最适合自己风格的力度。

Axiom键盘也可以实现每次按键时发送固定的力度值,这在编辑打击乐部分或简单合成 器音轨时非常有用。统一的力度曲线可以通过选择编号为10至12的力度曲线实现。如下 表:

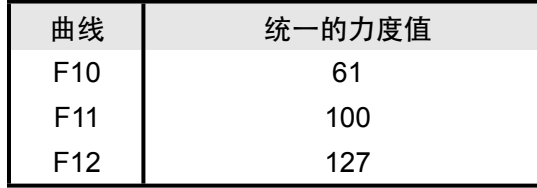

要改变力图曲线:

 **49**和**61**键版本:

·找到标有Vel Curve (力度曲线) 的标签,按动此标签之上的两个按键 ·LCD会显示当前选择的力度曲线,用"C"表示选择了一条曲线,"F"表示选择了固定力

度。

·使用数字键盘新的力度曲线编号或用-/+按键选择不同的力度曲线。

 **25**键版本 ·按下高级(Advanced)键,将键盘设置到输入控制信息模式。 ·按下键盘的力度曲线(Curve)键 ·LCD会显示当前选择的力度曲线,用"C"表示选择了一条曲线,"F"表示选择了固定力 度。

 ·使用数字数据输入对应的琴键选定新的曲线编号或使用-/+键选择不同的曲线。 ·按下ENTER键确认选择。

Axiom在关闭后仍然存储力度曲线信息。

**2.1.2** 八度

使用MIDI信息最多可以发送128个音符值。如果您需要演奏超出键盘范围的音符, 那么 您需要使用八度按键向上或向下移动键盘的音高范围。八度键以12个音符(一个八度)为 单位向上或向下移动键盘音区。所有的128个音符均可以使用八度键实现演奏。

操作键盘的*11*个八度: ·找到八度(Octave)键 ·按 < 键每次向下移动一个八度。 或 ·按 > 键每次向上移动一个八度。

**2.1.3** 移调

八度键也可以用作对键盘的移调操作。有些演奏者喜欢特定的调,比如C或F。移调功 能可以控制音高以找到最适合您的键盘音区,移调范围最大为12个MIDI音符(或半音)。 也就是说,如果您按下同一个移调键12次,音高将恰好向上或向下移动一个八度。

要移动演奏的音高:

·找到八度/移调键并同时按下。当前的移调值会显示在LCD显示屏上。

·按下 > 键向上移动半音, 或 < 键向下移动半音。 LCD上显示的移调数值会随之更 新。

·当您停止按动八度/移调键时,LCD显示屏的"Trans"标记将停止闪烁,键盘回到演奏 模式。

最大移调范围为+12(向上)或-12(向下)半音。

当移调设置完毕时,八度/移调键将重新回到八度调整的模式。

八度和移调设置可以存储至Axiom的20个记忆位中任意一个。该操作在3.2节有详细说 明。

#### **2.2 MIDI**通道

MIDI信息可以通过16个通道发送。如果您将其连接到电脑,那么大部分情况下MIDI软 件会接收所有通道的信号。然而,当您将其连接到外部MIDI合成器,音源或其它虚拟乐器 时,您需要确认键盘发送的通道与MIDI设备接受端通道一致,以确保其正常工作。

要设置键盘的通道:

 **49**和**61**键版本:

·按下Glob Chan (全局通道) 键。LCD会显示当前发送信号的通道号。 ·使用数字键盘输入一个1-16之间的通道号。LCD显示会随输入数据即时更新。 ·也可以使用-/+键逐步调整通道。

 **25**键版本:

·同时按下召回(Recall)和音色(Program)键进入全局通道设置。LCD会闪烁显示 GLOB CHAN符号。

·使用-/+键选择一个1-16之间的通道。在按动按键的同时,您可以实时在LCD显示屏 上看到选定的通道号。

或

 ·按下高级(Advanced)键。 ·同时按下召回(Recall)和音色(Program)键进入全局通道设置。 ·使用数字数据对应的琴键输入一个1-16之间的通道号。 ·按下输入(Enter)键确认输入数值。

控制打击乐音源——将键盘的发送通道设置为通道10将可以使您控制打击乐声音,该 设置适用与GM,GM2,GS或XG格式兼容的音源和合成器。

全局MIDI通道设置可以存储至Axiom 20个记忆位中的任意一个。该项操作在3.2节中 有详细说明。

注意:*Axiom*的控制通道设置可以指定为独立的系统。该项操作详见*3.6.7*节的说明。

**2.3** 改变音色和音色库

音色信息(一般情况下指音色改变信息)用来选择MIDI设备上的不同乐器声音。音色 信息涵盖了128个乐器范围。这些乐器可以通过发送0-127音色编号来指定。

有些MIDI设备的乐器数目超过128个。在这种情况下,乐器会按照每组128个乐器归 类,我们称为"音色库"(bank)。您可以发送bank MSB或bank LSB信息来实现不同音色 库之间的切换。关于音色库编号切换与相应声音的对应关系,请参阅您的MIDI设备的用户 手册。

要发送音色切换信息:

**49**键和**61**键版本:

 ·按下音色(Program)键 ·LCD会闪烁显示最后一次发送的音色编号。 ·使用数字键盘输入0-127范围内的音色切换信息。 ·您也可以使用-/+键浏览各音色号。

 **25**键版本:

 ·按下音色键。 ·LCD会闪烁显示PROG符号。 ·使用-/+键选择一个0-127范围内的音色编号 或 ·按下高级(Advanced)键。 ·按下音色(Program)键。 ·用数字数据对应的琴键输入一个范围在0-127的音色值。 ·按输入(Enter)键确认输入的数值。

要发送音色库切换信息:

 **49**和**61**键版本

 ·按下Bank LSB或Bank MSB键。 ·LCD会闪烁显示最近一次发送的音色库号。 ·使用数字键盘输入一个0-127范围内的新库号。

 **25**键版本:

·按下高级 (Advanced) 键。 ·按下Bank LSB或Bank MSB键。 ·LCD会闪烁显示最近一次发送的音色库号。 ·使用数字输入对应的琴键输入一个范围在0-127的新库号。 ·按下输入(Enter)键确认输入的数值。

音色和音色库的设置可以存储至Axiom 20个记忆位中的任何位置。该操作详细说明见 3.2节。

**2.4 MIDI**控制器信息

有128个MIDI控制器信息可以用来控制兼容MIDI调整参数的软件或外部MIDI设备。这 些可供控制的参数可包括音量、声像、表情、混响、合唱和延音等。

Axiom上的每个控制器部分都可以用来发送这128标准MIDI控制器信息来控制此类参 数。请注意要让这些效果正常工作,您需要确认向之发送信号的MIDI设备能够接受到这些 信息。在附录C中给出了这些控制信息的详细列表。

举个例子,您可能希望用调制轮来控制混响总量。此时只需将91号控制器设定到调制 轮(在Axiom 25上为控制器A10,在Axiom 49和Axiom 61上为控制器A19)。

其它较常用的效果例子在下表中给出(完整的列表请参见附录C)。

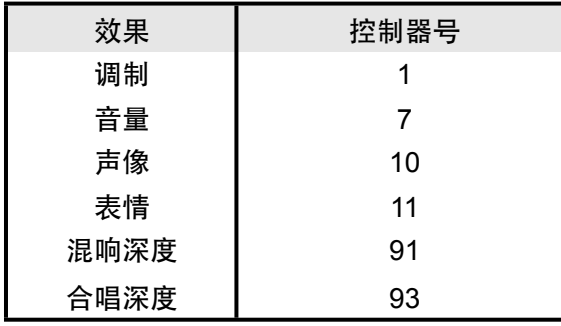

虚拟乐器的类型多种多样,其中大部分都能够相应MIDI控制器信息,您能够用Axiom键盘控制不同 的参数。请阅读您所使用软件或外部设备的说明书以获得控制器信息的说明。

# **2.4.1** 扩展信息**——128-131**

您可能注意到虽然我们规定了128个MIDI控制器 (0-127), 附录C中却显示了132个 可定义的控制器信息。这是因为128-131号信息是不同的MIDI信息,在GM格式中,它们被 定义为RPN信息。在Axiom键盘上,您可以用与操作其它MIDI控制器信息完全相同的办法 操作它们。RPN信息控制内容如下:

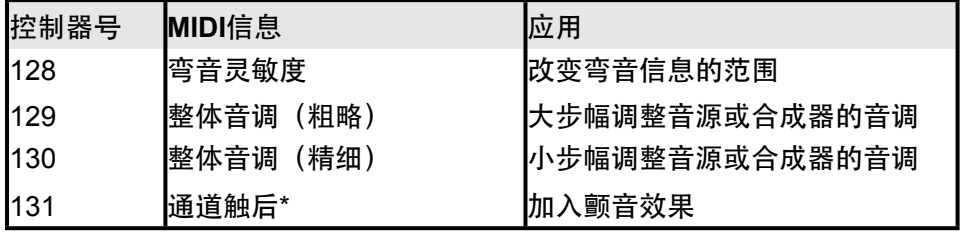

\*通道触后并非一个RPN信息。但是,在GM标准中它作为附加的效果采用,因此收录进附录C中。

# **2.4.2** 编辑**Axiom**的控制器

**编辑Axiom上的硬件控制器时,最后一次使用的控制器将会成为编辑时的首个选择。** 选择要编辑的硬件控制器,可以通过下列两种方法完成:

#### 方法*1*:

 **25**,**49**和**61**键版本:

·移动希望编辑的控制器硬件,或按下可定义按键或打击垫。

方法*2*:

定。

 **49**和**61**键版本:

·同时按下通道指定 (Chan Assign) 和控制指定 (Ctrl Assign) 进入控制器选择设

·LCD会闪烁显示最后使用的控制器.。

·使用数字键盘输入所编辑硬件控制器的目标编号。

 **25**键版本:

·按下高级 (Advanced) 键。 ·按下键盘上对应控制器选择 (Ctrl Select) 的琴键。 ·LCD会显示最后一次使用的控制器号。 ·使用数字数据对应的琴键输入所编辑硬件控制器的目标编号。 ·按下输入键确认并回到演奏模式。

方法2的优点在于不需要移动硬件控制器来选择它——这样就不会有打断正在操作 的MIDI设备动作的危险。

编辑控制器的操作:

 **49**和**61**键版本:

·使用上述方法1或方法2选定要编辑的硬件控制器。

·按下控制器指定 (Ctrl Assign) 键。

·LCD显示屏会显示出当前已指定的MIDI控制器号。为使操作更明晰,您当前正在编 辑的硬件控制器名称会显示在LCD显示屏的左下角。

·使用数字键盘或-/+键输入0-131范围内需要的MIDI控制器编号,参见附录C。

 **25**键版本:

·使用上述方法1或2选择需要编辑的硬件控制器。

·按下高级 (Advanced) 键。

·按下键盘上对应的控制器指定 (Ctrl Assign) 键。

·LCD显示屏会显示当前已指定的MIDI控制器编号。为使操作更明晰,您当前编辑的 控制器名称会显示在LCD显示屏的左下角。

·使用数字键对应的琴键或-/+按键选择0-131范围内需要的MIDI控制器编号,参见附录 C。

·按下输入(Enter)键确认选择并回到演奏模式。

控制器的设置可以存储至Axiom键盘上20个存储器的任意一个。该项操作的详细说明参见3.2节。

注意:默认情况下,当硬件控制器,例如编码器或推子动作时,LCD显示屏会实时显示 出0-127的控制器值。除此以外,LCD也可以指定为只显示当前硬件控制器所指定的MIDI 控制器编号(例如显示"7"表示音量)。LCD显示模式可以用以下方法切换:

·同时按下区域范围(Zone Range)和区域/分组(Zone/Group)键。

·LCD会显示"OFF"。

·再次同时按下区域范围键和区域/分组键会将LCD设置回默认模式,此时LCD会显 示"ON"。

# **2.4.3 Panic**

某些情况下您可能会发现您的音源或虚拟乐器的声音表现不正常,或某个音符被"粘 住"了而不断发音。当这种情况发生时,按下绑定Panic功能的按键将会发送"重置所有控制 器"和"所有音符关"命令。该操作会终止所有粘滞的音符并恢复所有控制器数值。该信息同 时发送给16个通道。当传送此信息时,LCD会显示"Panic"。

**49**和**61**键版本:

·同时按下数据(Data)1和数据(Data)2键。

**25**键版本:

·同时按下静音(Mute)和Null键。

#### **2.4.4**重置

任何时候都可以重置您的键盘。要实现此功能,首先关掉Axiom,然后在按住-/+两键 不放的同时打开键盘电源。

重要提示:当您进行此重置操作时,所有的出厂预设参数都会丢失。要恢复出厂预 设,请使用*Enigma*软件,该软件可在*ww.m-audio.com*网站免费下载。

#### 第三章:高级功能

在第二章中我们已经介绍了键盘的基本使用,发送音色和音色库改变信息,指定MIDI 控制器到Axiom硬件等。这些基本技巧可以让您在绝大多数的软件工作站,音源或合成器 下工作。然而,Axiom还有许多高级功能可以让您获得更多的演奏自由。在本章中,我们 会介绍这些功能以及如何使用它们。

(如果您还未准备好,请首先熟悉Axiom的基本编辑功能。这些操作细节在第二章中 有详细说明。)

**3.1 MIDI**控制器

附录C中列出了所有的标准MIDI控制器信息和一些附加的控制信息,所有这些信息都 可以指定给Axiom上的硬件控制器。

这里我们给出一个扩展MIDI控制器信息列表,它们在Axiom上的操作方式也与前面不 同。由于这些扩展控制器编号对应Axiom上不同的控制器类型,详情请参阅附录:

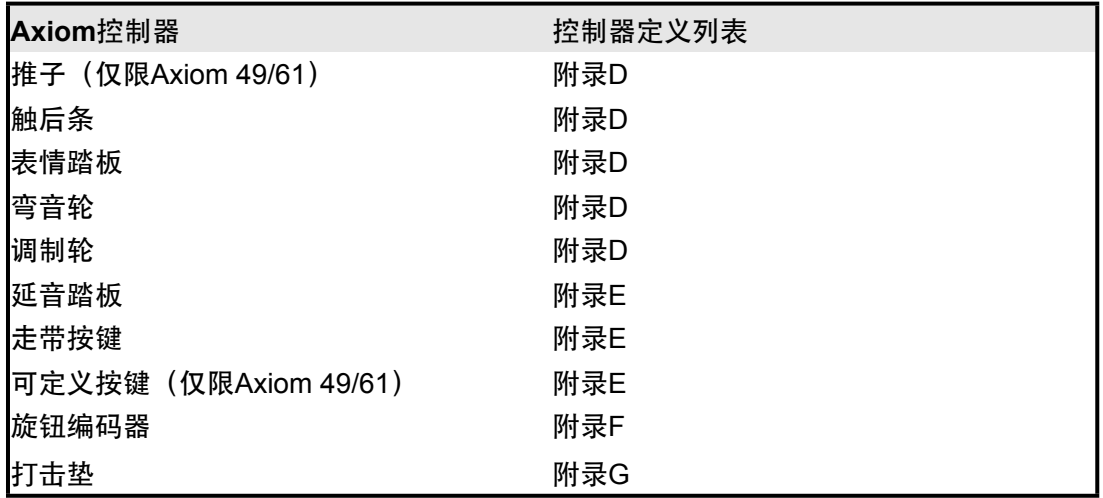

每个MIDI控制器均有两至三个绑定的扩展信息参数,在上面所示的附录中有说明。这 些扩展信息参数的功能取决于对应Axiom硬件控制器所制定的MIDI控制器编号。上面所示 的附录中显示了这些功能的细节。控制器扩展信息参数的指定可以使用数据 1, 数据 2, 数据 3按键完成 (49和61键版本), 或按下Advanced按键, 再按下数据1, 数据2或数据3 对应的琴键(25键版本)。

下面给出的实用例子展现了一些扩展信息参数的应用。

**3.1.1** 限制控制器的范围

可以限制Axiom的推子,触后条,表情踏板和编码器的范围。这项操作可以通过使用 控制器的扩展信息参数来完成,如下所示:

**49**和**61**键版本:

·将硬件控制器设置为发送MIDI控制器信息,参见2.4.2节。

·按下数据(Data) 2并输入控制器范围的最小值

·按下数据(Data) 3并输入控制器范围的最大值

**25**键版本:

·将硬件控制器设定为发送MIDI控制器信息,参见2.4.2节。

·按下高级 (Advanced) 键。

·按下数据(Data) 2对应的琴键并输入控制器范围的最小值。

·按下输入(Enter)键确认最小值的改变。

·按下高级(Advanced)键。

·按下数据(Data) 3对应的琴键并输入控制器范围的最大值。

·按下输入 (Enter) 键确认最大值的改变。

**3.1.2** 拉杆模式

拉杆模式是将Axiom 49或61键盘上九个推子方向反向的快速方法。如果您演奏的乐器 需要拉杆控制而不是推子——如MB-3或Key Rig——那么您可以使用拉杆模式。

注意:拉杆模式不能用于**Axiom 25**。

同时按下数据(Data)3和通道指定(Chan Assign)打开拉杆模式。当拉杆模式开启 时,LCD显示屏会显示"Drawbar"标记。

拉杆模式状态可以存储至Axiom 20个存储器中的任意一个,并且在Axiom电源后仍然 有效。

注意:*Axiom 25*,*49*和*61*的任何控制器都可以反向使用,只需设定控制器的最小和最 大范围(例如最小值设为*127*,而最大值设为*0*;参阅前面的章节获得此操作的细节)。

**3.1.3** 关闭控制器 关掉一个控制器可以使它停止发送*MIDI*信息。操作方法如下:  **49**和**61**键版本: ·参考第2.4.2节所述的方法选定要操作的控制器。 ·按下控制器指定(Ctrl Assign)键并用数字键盘输入"000"。 ·在LCD仍然闪烁时,按下数据减(-)按键。 ·此时LCD会显示OFF。

 **25**键的版本:

 ·参考第2.4.2节所述的方法选定要操作的控制器。 ·按下高级(Advanced)键。 ·按下控制器指定(Ctrl Assign)键,使用数字键对应的琴键输入"000"。 ·按下输入(Enter)键确认。 ·按下高级(Advanced)键,然后再次按下控制器指定(Ctrl Assign)键。 ·按下数据减(-)键。 ·现在LCD会显示"OFF"。 ·按下输入(Enter)键确认。

**3.2** 召回和存储控制器设置

当您完成Axiom的控制器设置,您可以将自己的设置存储进Axiom提供的20个存储 器。

这20个位置可以通过存储(Store)和召回(Recall)键操作。存储键用来将控制器设 置写入存储器,召回键调回控制器设置。

存储*Axiom*当前控制器设置的方法如下:  **49**和**61**键版本: ·按下存储 (Store) 键。 ·使用数字键盘输入存储器编号(1至20)。  **25**键版本: ·按下高级 (Advanced) 键。 ·按下存储(Store)键。 ·用数字键对应的琴键输入存储器编号(1至20),或使用-/+键。 ·按下输入(Enter)键确认输入并覆盖此存储器。

召回存储的预设参数的方法:  **49**和**61**键版本: ·按下召回 (Recall) 键。 ·使用数字键输入要召回的存储器编号(1至20)。  **25**键版本: ·按下高级 (Advanced) 键。 ·按下召回 (Recall) 键。 ·数字键对应的琴键输入存储器编号(1-20)。 ·按下输入(Enter)键确认。 或 ·按下召回(Recall)键。 ·使用-/+键设定当前选定的存储器编号。

**3.2.1** 控制器分组

Axiom的控制器被分为四组(25键版本只有三组),分别被标记为A,B,C(在25键

版本上为A,B,C)。每个分组都可以独立召回或存储。控制器分组如下:

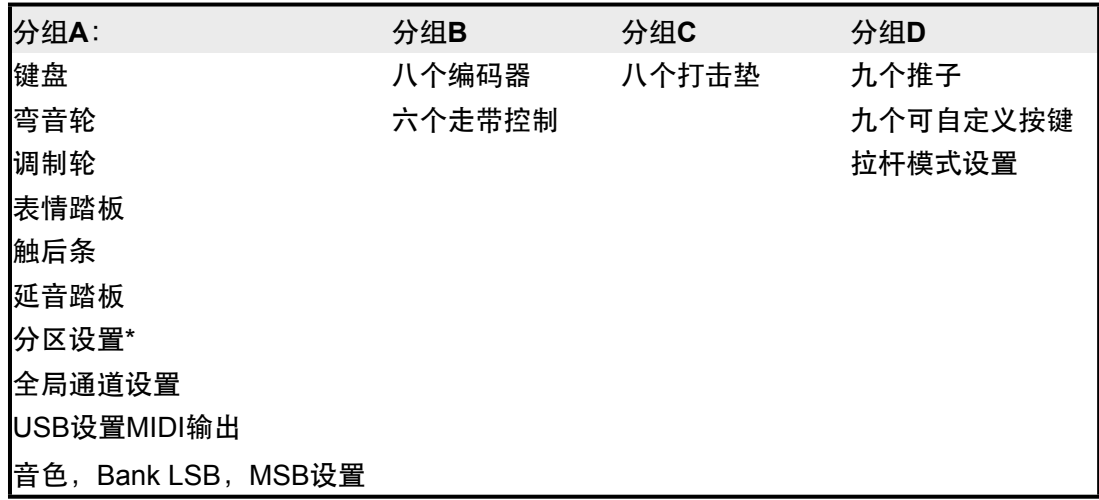

\*要获得更多关于分区设置的细节,请参阅3.6节。

在存储和召回过程中当前活动的分组会在LCD显示屏上显示出来。分区/分组(Zone/ Group)键可用来选择要激活的分组。如果分区/分组功能激活,位于分区/分组键内部的 LED指示灯会亮起。

在49和61键版本上,当分区/分组(Zone/Group)激活时,分区按键A,B,C和D (位于推子下方,D13至D16)可用来激活/关闭分组A-D,在LCD屏幕可以实时观察到。

在25键版本上,当分区/分组键激活时,停止(STOP),播放(PLAY)和录音 (REC)键被用来激活/关闭分组A-C,在LCD屏幕可以实时观察到。

按下分区/分组(Zone/Group)键然后选择分区或分组键可以打开和关闭分区及分 组。当打开一个单独的分组时,其他两个(或三个)会自动关闭。要打开多个分组,可同 时按下需要的分组键。

当使用召回或存储功能时,您会注意到分区/分组选择自动打开。

当按下存储(Store)时,默认情况下所有的分组都会打开,以防止已经设置的控制器 信息丢失。然而,如果您不需要同时存储所有的控制器信息,您可以在按下存储键之后立 刻按下需要存储的分组组合所对应的按键。

例如,如果您希望仅存储打击垫的设置:  **49**和**61**键版本: ·按下存储 (Store) 键。 ·按下分组键C,只打开分组C。 ·LCD显示屏会闪烁显示分组C(Group C)标记。 ·使用数字键盘输入存储器编号以存储打击垫设置。  **25**键版本: ·按下高级 (Advanced) 键。 ·按下存储(Store)所对应的琴键。 ·按下REC键打开编组C。 ·LCD显示屏会闪烁显示编组C(Group C)标记。 ·使用数字数据对应的琴键输入存储器编号。 ·按下输入(Enter)键覆盖选定的存储器。 注意:当召回一个预设时,仅在当时激活的分组才会被召回设置。 **3.2.2** 将预设存储至计算机

通过使用存储器输出 (Memory Dump) 功能, Axiom的所有存储器目录可以转存至 Mac电脑,PC电脑或硬件音序器中。该功能会向所连接的设备发送MIDI SysEx信息。

您可以用音序器将SysEx数据录制为MIDI轨,或使用我们推荐的M-Audio Enigma软件 存储和管理Axiom控制器预设。

将*Axiom*整个存储器目录发送至计算机的方法如下:

 **49**和**61**键版本:

·同时按下存储(Store)和召回(Recall)打开存储器输出功能。

·当Axiom传送存储器目录时LCD显示屏会闪烁显示"SYS"。

·此时不要对Axiom进行任何操作,直至SysEx信息传输完毕,LCD显示屏回到正常状

 **25**键版本:

态。

·按下高级(Advanced)键。

·按下存储器输出(Mem Dump)对应的琴键。

·当Axiom发送存储器目录时LCD显示屏会闪烁显示"SYS"。

·此时不要对Axiom进行任何操作,直至SysEx信息传输完毕,LCD显示屏回到正 常状态。

将SysEx存储信息通过MIDI 输入或USB口发送回Axiom键盘时,可以重新对它进 行编辑,和转存之前没有区别。

注意:*SysEx*数据会刷新*Axiom*键盘上的*20*个存储器。此项操作不会影响*Axiom* 键盘当前的设置状态。所有当前设置和效果器指定都不会改变,直至从*20*个存储器中召回 某项设置为止。

# **3.2.3** 设备**ID**

在49和61键版本上,当发送SysEx存储器信息时您可以找到专属于您Axiom键盘的设 备ID号。当您拥有两台以上Axiom键盘时,设备ID可用于区别多台连接的键盘。

25键版本没有设备ID的功能,因此连接时设备ID始终识别为127。 (127也是49和61 键版本的默认设备ID。)当设备ID设定为127时,Axiom会响应任何从MIDI IN或USB接口 接收到的SysEx存储信息,即时这些存储信息指定给不同的设备ID。

如果您将设备ID更换为127以外的设备ID,则Axiom只会响应与录制时使用的设备ID相 同的SysEx存储器转存信息。

要更改Axiom 49或61的默认设备ID,只需按下控制器指定(Ctrl Assign)和存储 (Store)键,然后使用数字键盘或-/+键输入需要的设备ID号。

#### **3.3** 如何避免参数跳跃现象

对于MIDI控制器,一个较为常见的问题就是当您移动硬件控制器时接收该信息的外部 MIDI设备或软件从它当时的数值直接跳跃到被操作的旋钮或推子当前所处的位置上。这种 现象会造成诸如音量突变,颤音突然增强或声像位置从一边跳到另一边之类的问题。 Axiom能够有效避免这一现象的发生。

# **3.3.1** 静音

Axiom键盘上的静音(Mute)按键会关闭所有控制器发送的MIDI数据信号。这样您可 以重新将要使用的旋钮或推子安排至要操作的参数值相对应的位置。

当所有控制器被静音时,LCD显示屏会显示"MUTE"(静音)标记。再次按下静音 (Mute) 键会接触控制器的静音状态。

注意静音功能对可定义按键,延音踏板和键盘不起作用。这是因为这些控制部分只发 送开关型的MIDI控制器信息,因此不需要调节至对应所控制参数值的位置。因此,静音模 式不会影响到演奏键盘,或按下可定义按键以及延音踏板的动作。

# **3.3.2 Null**模式

Null按键用于打开Null模式,该模式会在您召回一个新存储器时暂时关闭Axiom的控制 器。Null模式会拦截控制器输出的MIDI数据,直到它们的位置与最近一次使用存储器时设 定的位置相同。打开Null模式,就不用担心Axiom的控制器会造成参数跳跃的现象了。

按下Null键可以随时打开或关闭Null模式。当Null模式打开时,Null键内部的LED指示 灯会亮起。

当Null模式打开的情况下召回一个预设参数时,移动Axiom上的控制器,键盘会将该 控制器的当前位置同最近一次您使用该预设参数时的位置作一比较。如果控制器位置与调 用预设之前的位置不同,则LCD显示屏会显示"Null"标记,并用数字显示出两者相差的距 离。负数表示当前值比调用预设之前的位置低,而正数表示当前值比原来高。当您向原来 值的方向移动控制器时,可以看到LCD显示屏上的数字逐渐靠近0。当数字到达0时,Null 标记关闭,相应控制器重新开始输出MIDI数据。

无论Null模式是否打开,每个控制器的当前位置都会在每次您离开当前存储器而调用 新的存储器时被记忆。

Null模式的状态在下次打开Axiom电源后仍然有效。

# **3.3.3** 快照

快照功能会发送当前的推子,表情控制器,调制轮,弯音轮和旋钮编码器的数值。这 样就会将软件或外部MIDI设备的相关参数快速调整至Axiom键盘上控制器的当前位置。

同时按下-和+键使用快照功能。

快照可以和静音(Mute)功能联合使用(参见3.3.1节),可以实现目前大部分硬件合 成器所没有的功能。首先使用静音功能,将Axiom的控制器调整到需要的位置,然后使用 快照功能,将所有新的位置信息同时发送出去。

#### **3.4** 旋钮编码器

在第二章中已经提到旋钮编码器可以指定为附录C中所列的任意一个MIDI控制器。当 编码器指定为MIDI控制器时,它们的工作方式与Axiom49和61版本的推子相同——当达到 最小或最大值时,它会自动停止发送数据,直至向反方向旋转。

您可以将编码器设定为在软件中增加或减少当前值,而不是发送一个绝对性的数字 值。这样做可以避免当您转动编码器时,由于编码器的当前位置与软件中原有参数不一致 而产生的跳跃现象。

请注意并不是所有的软件都支持旋钮编码器。同样,一些支持编码器软件的工作方式 也可能和旋钮编码器本身所提供的方式有所不同。因此Axiom支持多种不同类型的增加/减 小MIDI信息。您可以查阅软件的使用手册支持何种信息类型以及如何打开对无级旋钮的支 持。为了让使用更方便,本手册中也提供了常用的名称与MIDI输入方式的关联列表,以及 可用来增加和减少操作的数据值。当数值范围设定为增加或减少动作时,该范围以"快速移 动"和"慢速移动"的形式存在。

音色改变的增加/减少会在每移动一步时发送一个音色切换信息。

要为Axiom的一个旋钮编码器指定一种输入方式,您需要将其指定为下面列表中的一 项MIDI控制器编号:

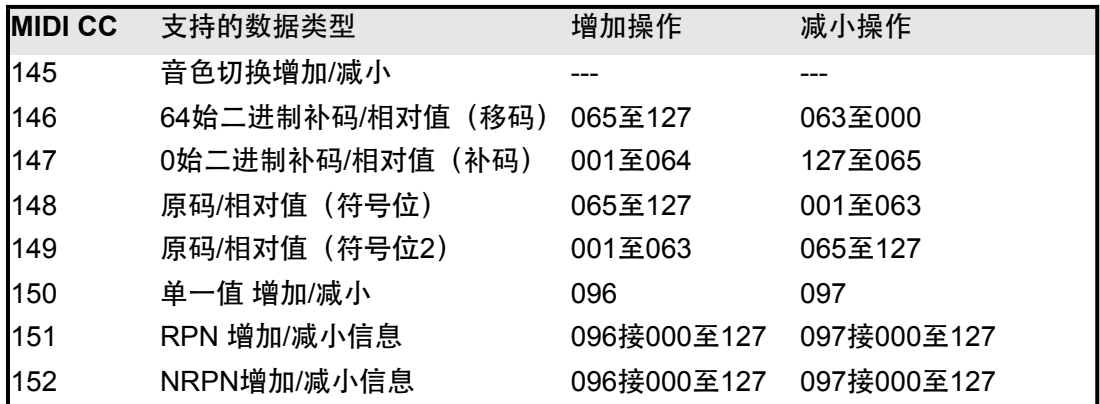

设定编码控制器的操作如下:

 **49**和**61**键版本:

·选定需要的编码控制器,参见第二章操作。

·按下控制器指定(Ctrl Assign)键, LCD会显示该编码器当前指定的控制器编号。 ·根据上表确定要制定的数据类型,使用数字键盘输入相应的MIDI CC编号。 ·按下数据2 (Data 2) 键, LCD显示屏会闪烁显示编码器的当前数据参数。

·参照附录C输入需要的MIDI控制器编号。(注意此处的数字范围应当是0-127,而

非0-131。)

·此时编码器会发送对应已设定好MIDI控制器的增加/减小信息。

 **25**键版本:

·选定需要的编码控制器,参见第二章操作。

·按下高级 (Advanced) 键。

·按下控制器指定(Ctrl Assign)键。LCD会显示当前指定的控制器编号。

· 根据上表确定你需要的数据信息类型,并用数字数据对应的琴键输入相应的MIDI CC号。

·按下输入 (Enter) 键确认。

·再次按下高级 (Advanced) 键。

·按下数据2 (Data 2) 键。LCD显示屏会显示编码器当前的数据参数。

·参照附录C输入您需要的控制器编号。(注意此处范围为0-127,而非0-131)

·按下输入(Enter)键确认。

·此时编码器会发送对应已设定好MIDI控制器的增加/减小信息。

**3.4.1** 加速曲线

加速曲线决定无级旋钮编码器旋转的速度与发送的增加/减小的数值之间关系,共有三 种加速曲线可以选择。也可以关闭曲线功能,这样无论转动速度快慢,发送的数值总会保 持在每步发送增加/减小值1。关闭加速曲线功能对于需要精细调整的场合非常有用。

要关闭加速曲线,只须将曲线设置为0。1-3号曲线按顺序旋转灵敏度逐渐增加。因 此,如果您需要大量的快速、大跨度的控制器发送方式,可以设置为加速曲线3。

默认的曲线选择为2号,建议在大多数情况下使用,可以满足快速或慢速的旋转需 要。

选定加速曲线的方法:

**49**和**61**键版本:

·同时按下静音 (Mute) 键和音色 (Program) 键进入曲线选择模式。 ·LCD显示屏会显示当前指定的加速曲线号。 ·使用数字键盘或-/+键选择0-3范围内的加速曲线号。0表示关闭曲线。

**Axiom**用户中文说明书

**25**键版本:

·按下高级 (Advanced) 键。

·按下曲线 (Curve) 键3次。

·LCD显示屏会在小的2位数字显示位置显示"En",表示进入无限旋钮编码器的加速曲 线编辑。当前指定的加速曲线设定的加速曲线号会显示在大的3位数字显示位置上。

 ·选用数字键对应的琴键或-/+键选择范围为0-3的加速曲线号。0表示关闭曲线。 ·按下输入(Enter)键确认。

**3.5** 打击垫

Axiom的八个打击垫是独特的控制器,向它施加的压力越大,它就会发送更高的数 值。打击垫也可以用作编辑鼓组段落的开关,也可以用来播放采样和loop(循环)。在此 种模式下,施加给打击垫的压力越大,它就会发送越高的效果值。

打击垫可以指定为附录G中的任意控制器。

如果指定为0至144号控制器的任意一个,则打击垫会根据压力发送相应的数值。

如果指定为145至156号控制器的任意一个,打击垫会作为触发器工作,当打击垫被按 下时发送一个单一值,抬起时发送另一个值。

打击垫的实用设置方式有:

**3.5.1** 发送**MIDI**音符,作为采样**/loop**(循环)触发器

将打击垫指定为147号控制器,则打击垫在按下时发送一个音符开的信息,被放开时 发送一个音符关的信息。这种设置可用于触发外部MIDI设备或软件的采样。当设定打击垫 为148号控制器时, MIDI音符关信号会在您下一次按下打击垫时发出(toggle效果), 该项 设置可用于持续播放一段循环(loop)。

将打击垫指定为发送*MIDI*音符开*/*关的方法: **49**和**61**键版本: ·选定需要的打击垫,操作方法参见第二章。 ·按下控制器指定 (Ctrl Assign) 键。 ·LCD显示屏此时会显示打击垫当前指定的控制器编号。 ·输入147以实现音符开/关(按下/抬起),或输入148实现音符开/关切换。 ·按下数据1 (Data 1) 键。 ·LCD显示屏会显示打击垫当前指定的音符。 ·使用数字键盘输入该打击垫对应的目标音符号。 ·数据2 (Data 2) 和数据3 (Data3) 键可用于分别指定音符关和音符开的力度。

**25**键版本:

 ·选定需要的打击垫,操作方法参见第二章。 ·按下高级 (Advanced) 键。 ·按下控制器指定(Ctrl Assign)对应琴键。 ·LCD显示屏会闪烁显示指定到当前打击垫的控制器号。 ·输入147以实现音符开/关(按下/抬起),或输入148实现音符开/关切换。 ·按下输入(Enter)键确认。 ·再次按下高级键。 ·按下数据1 (Data 1) 键。 ·LCD显示屏会闪烁显示打击垫当前指定的音符。 ·使用数字键对应的琴键输入目标音符号。 ·按下输入(Enter)键确认。 ·再次按下高级 (Advanced) 键。 ·数据2 (Data 2) 和数据3 (Data 3) 键可用于分别指定音符关和音符开的力度。

**3.5.2** 鼓组编辑

第一次打开Axiom时,您会发现打击垫被默认设置为鼓触发器,用于在MIDI音序器中 编辑鼓组声部。

要设置鼓触发器,须将打击垫设定为发送特定的MIDI音符号(参见前面章节)。要设 定的音符取决于所要控制的鼓。可参考附录B获取单个鼓所对应的MIDI音符号。然后,使 用Axiom上每个打击垫的数据1(Data1)参数设定打击垫对应的音符号,操作方法如前所 述。

**3.5.3** 带有**MIDI**控制器信息的采样**/**循环(**Loop**)触发器

在有些情况下,您可能希望发送标准的MIDI控制器信息来触发采样或循环。要做到这 一点,您需要首先将MIDI控制器指定给打击垫,然后设置打击垫发送打开和关闭值。相关 操作如下:

**49**和**61**键版本:

·选定需要的打击垫,操作方法参见第二章。

·按下控制器指定 (Ctrl Assign) 键。

·LCD显示屏会闪烁显示打击垫当前指定的控制器。

·输入146,设定打击垫在按下时发送"打开"(ON)值, 抬起时发送"关闭"(OFF)

·按下数据1 (Data 1) 键, 参照附录C设定需要打击垫发送的控制器编号。此处数值 范围为0-127。

·按下数据3(Data3)键,输入"打开"(ON)值(大部分情况下设置为127)。

 ·按下数据2(Data2)键,输入"关闭"(OFF)值(大部分情况下设置为0)。 **25**键版本:

·选定需要的打击垫,操作方法参见第二章。

·按下高级(Advanced)键。

·按下控制器指定 (Ctrl Assign) 键。

·LCD显示屏会闪烁显示打击垫当前指定的控制器。

·输入146,设定打击垫在按下时发送"打开"(ON)值, 抬起时发送"关闭"(OFF)

值。

值。

·按下输入(Enter)键确认。

·再次按下高级 (Advanced) 键。

·按下数据1(Data 1)键, 参照附录C设定需要打击垫发送的控制器编号。此处数值 范围为0-127。

·按下输入(Enter)键确认。

·再次按下高级(Advanced)键。

·数据2(Data2)和数据3(Data3)键同样可以指定"打开"值(大部分情况下设置为 127)和"关闭"值(大部分情况下设置为0)。

**3.5.4** 压力控制

使用压力控制,Axiom的打击垫会带来不同类型的演奏方式。您可以用旋钮编码器或 推子上不可能实现的方式来控制软件参数。压力垫可以用来实现很多有趣的效果。

我们在前面已经看到,每个打击垫可以设置为独立的MIDI控制器号。可以设置控制器 的最小值和最大值。当对打击垫施加的压力越来越大时,它所发送的控制器值也随之增 大,直到到达指定的最大值为止。当被抬起时,打击垫会回到您指定的最小值。

设置打击垫控制器的最大和最小值的方法:

**49**和**61**键版本:

 ·选定需要的打击垫,操作方法参见第二章。 ·按下控制器指定(Ctrl Assian)键。 ·LCD显示屏会闪烁显示打击垫当前指定的控制器。 ·参照附录C输入您希望打击垫发送的控制器编号。 ·如果您需要指定最小值限制,按下数据2 (Data2) 键然后输入最小值。

·如果您需要指定最大值限制,按下数据3(Data3)键然后输入最大值。

**25**键版本:

·选定需要的打击垫,操作方法参见第二章。

·按下高级 (Advanced) 键。

·按下控制器指定 (Ctrl Assign) 键。

·LCD显示屏会闪烁显示打击垫当前指定的控制器。

**Axiom**用户中文说明书

·参照附录C,使用数字数据对应的琴键输入您希望打击垫发送的控制器编号。

·如果您需要指定最小值限制,按下高级(Advanced)键,然后按下数据2 (Data2)对应的琴键并输入最小值,按下输入(Enter)键确认。

·如果您需要指定最大值限制,按下高级(Advanced)键,然后按下数据3 (Data3)对应的琴键并输入最大值,按下输入(Enter)键确认。

**3.5.5** 打击垫曲线

打击垫曲线用来设置所有八个打击垫的响应曲线。不可以分别设置单个打击垫的响应 曲线。

有九种力度响应曲线和三种固定曲线可供选择。

切换打击垫力度曲线的方法:

**49**和**61**键版本:

·同时按下Bank LSB和Bank MSB键进入打击垫曲线设置。

·LCD显示屏会显示当前选定的打击垫曲线。显示"C"表示选择了一条曲线, "F"表示 选定了固定力度\*。

·使用数字键盘或-/+键输入新的曲线编号。

**25**键版本:

·按下高级 (Advanced) 键。

·按下曲线(Curve)键两次。

·LCD现在会在小的2位显示位置显示"Pd",而当前的力度曲线号则显示在3位主显示 位。标记"C"表示当前选定了一个曲线,标记"F"表示选定固定力度\*。

·使用数字键对应的琴键输入或用-/+键选择新的曲线编号。

·按下输入(Enter)键确认打击垫曲线的设置。

\*打击垫也可以在每次按下时发送固定的力度,这在编辑鼓组部分或简单合成器音轨 时会很有用。固定力度值的10至12号打击垫曲线见下表:

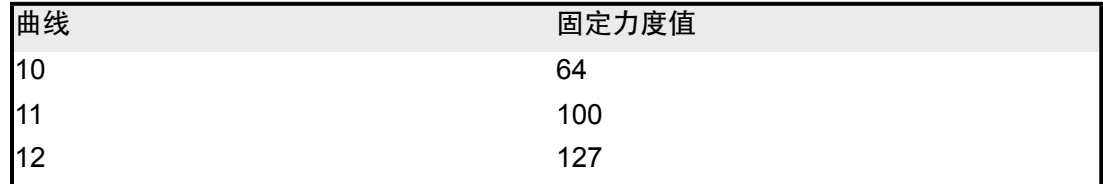

**3.5.6** 力度锁定

力度锁定(Vel.Lock)功能能够让您立刻关闭打击垫的响应曲线,并将其锁定在一个 设定的力度上。您可以将不同的打击垫分别锁定为不同的力度。

在Axiom49或61键上打开和关闭力度锁定模式,请同时按下Bank LSB, Bank MSB和 全局通道(Glob Chan)键。

在25键版本上, 首先按下高级 (Advanced) 按钮, 然后按下力度锁定 (Vel Lock) 对 应琴键。当您打开力度锁定功能时,显示屏会显示"Loc"。

请注意,力度锁定功能只有当打击垫设置为触发器模式时才有效。如果打击垫被设定 为压力垫模式,则力度锁定功能不起作用。

每个打击垫被锁定的力度值可以用数据2(Data2)和数据3(Data3)参数修改。

设置力度锁定参数的方法如下:

**49**和**61**键版本:

·选定需要编辑的打击垫,相关操作参见2.4.2。 ·确认打击垫背设置为音符触发器模式,参见3.5.1节。

**Axiom**用户中文说明书

·按下数据3 (Data3) 键, 输入固定的"开" (ON) 力度。 ·按下数据2 (Data2) 键, 输入固定的"关" (OFF) 力度。

**25**键版本:

·选定需要编辑的打击垫,相关操作参见2.4.2。 ·确认打击垫背设置为音符触发器模式,参见3.5.1节。 ·按下高级 (Advanced) 键。 ·按下数据3(Data3)对应琴键,输入固定的"开"(ON)力度。 ·按下数据2(Data2)对应琴键,输入固定的"关"(OFF)力度。 ·按下输入 (Enter) 键确认。

**3.6** 同时控制多个设备

在MIDI软件环境下,经常会碰到需要同时控制多于一台设备的场合。该操作可以通过 向不同的MIDI通道发送信号,每通道触发不同音源的方法实现。使用Axiom,您可以将键 盘划分为不同区域,每个区域可以传送不同MIDI通道的信号。此外,您也可以将Axiom的 每个硬件控制器分别指定为独立的MIDI通道——甚至是指定为控制已经设定的不同的键盘 区域。分割键盘和指定不同通道的操作通过分区(Zone)功能来实现。

**3.6.1** 分区(**Zone**)

**Axiom的分区功能可用来同时控制若干个不同的音源设备。使用该功能,您可以实现** 分割,分层,和声效果等等。

例如,您可以在Axiom上将键盘分割,这样您就可以用左手弹奏贝斯声部,而右手演 奏钢琴。您可以设置当按下单个琴键时听到一个和声,或设置为快速在不同的乐器之间切 换。所有这些都可以通过Axiom的分区功能来实现。

在Axiom 49和61键版本上可以设置最多四个分区,在25键版本上则为三个。要激活或 关闭分区, 首先按下分区/分组 (Zone/Group) 键, 使其亮起。

打开*/*关闭分区的方法如下:

·按下分区/分组(Zone/Group)键。

·在49和61键版本使用1,2,3和4分区(Zone)按键分别打开或关闭分区1-4,该按 键可以在推子D9至D12下面找到,

·在25键版本上,按下LOOP,RW和FF键分别打开或关闭分区1-3。 ·再次按下分区/分组(Zone/Group)键退出。

*\**当打开一个单独的分区时,其余的两个(或三个)分区会自动关闭。要打开多个分 区,请同时按下各自的分区打开*/*关闭按键。

打开的分区会始终显示在LCD显示屏上。

分区带有一系列参数设置,编辑这些参数会同时影响到当前处于激活状态的所有分 区。编辑不同分区参数的方法见后文描述。

每个分区的打开/关闭状态可以存储至20个存储器位置。当存储此项数据时请确保分组 A处于激活状态,分区设置会存储至这个分组中。关于分组的更多信息请参阅3.2.1节。

**3.6.3** 分区通道

如果您希望使用分区功能控制不同的乐器,您需要将每个分区设置为发送不同的通 道。

指定分区通道的方法:

**49**和**61**键版本:

·同时按下全局通道 (Glob Chan) 和分区范围 (Zone Range) 进入分区通道设置。 此时分区/分组(Zone/Group)键会亮起,表示分区/分组功能自动被选定。

·LCD会显示被自动选定分区的当前通道号并闪烁显示分区标记。如有必要,可使用 分区(Zone)键1至4选择不同的分区。当同时激活多个分区时,只有闪烁显示其标记的分 区会受此操作影响。

·使用数字键盘输入新的通道编号(00至16)。(请注意,如果分区被指定为00号通 道,则该分区会通过全局通道传输数据(参见2.2节))

 ·当通道编辑完成时,分区/分组模式会自动退出。 ·重复以上操作设置其余的分区通道。

**25**键版本:

·按下高级 (Advanced) 键。

·按下分区通道(Zone Chan)对应的琴键。

·LCD会显示被自动选定分区的当前通道号并闪烁显示分区标记。如有必要,可使用 分区(Zone)键1,2或3选择不同的分区。当同时激活多个分区时,只有闪烁显示其标记 的分区会受此操作影响。使用数字对应的琴键输入新的通道编号(00至16)。(请注意, 如果分区被指定为00号通道,则该分区会通过全局通道传输数据(参见2.2节))

·按下输入(Enter)键确认。

·重复以上操作设置其余的分区通道。

每个分区通道的分配情况可以存入20个存储器位。当存储此项数据时请确保分组A处于 激活状态,分区设置会存储至这个分组中。关于分组的更多信息请参阅3.2.1节。

# **3.6.4** 分区范围

分区范围确定键盘上分区的上限和下限范围。

设置分区范围的方法:

·按下分区范围 (Zone Range) 键。此时分区/分组 (Zone/Group) 键会亮起, 表示 分区/分组功能自动被选定。

·LCD显示屏会闪烁显示当前激活的所有分区标记,在范围设置中这些分区将会受到 影响。范围(Rang)标记也会出现在LCD显示屏上。如有必要,可使用分区键1至4(在 Axiom 25为1-3)改变选择。

·按下键盘上的一个琴键以确定分区的最低音。该音符号会显示在LCD显示屏的小数 字位置。

·按下键盘上的另一个琴键以确定分区的最高音。该音符号会显示在LCD显示屏的大 数字位置。

当两个键确定完毕后,键盘会自动回到正常模式,分区的选择已经被更新。

注意:当设定分区范围时有多个分区被选择,则所有这些分区或在键盘上处于同一范 围内。这会导致相应的键盘区域向多个*MIDI*通道发送信息*——*这样可以建立多声部声音。 如果您希望分割键盘,用不同的区域同时控制同一个声音,那么应该保证在设置分区范围 时只有一个分区被选择,同时所设置的键盘区域不会和其他的分区重合。但是,分区也可 以部分或全部重叠以制造多声部效果。

每个分区的范围可以存储至20个存储器位。当存储此项数据时请确保分组A处于激活 状态,分区设置会存储至这个分组中。关于分组的更多信息请参阅3.2.1节。

**3.6.5** 分区的八度调节功能和移调

每个分区可以分别调节八度范围和移调。

设置分区八度范围或移调的方法:

·按下分区范围(Zone Range)键。

 ·使用分区打开/关闭按键选择一个或多个需要编辑的分区,参见3.6.2节的说明。 ·使用八度键选择新的八度/移调值,参见第2.1.2节和第2.1.3节的说明。

如果当您设置八度/移调变化时,调整分区范围模式没有打开,那么该操作为针对全局 操作,即所有当前打开的分区都会受到该操作影响。

如果设置八度/移调的变化时分区范围模式已经打开,则只有当前激活的分区会受此操 作影响。

每个独立分区的八度和移调设置以及全局的八度和移调值都可以被存储至20个存储 器。当存储这些数据时请确保分组A处于激活状态,分区设置会存储至这个分组中。关于 分组的更多信息请参阅3.2.1节。

注意:运用与单个独立分区相关联的八度*/*移调功能可以实现许多创造性的应用方式。 例如,将三个分区设定为同一个键盘区域,然后将第二个分区向下移动两个半音,第三个 分区向下移动六个半音。确保所有这三个分区处于打开状态,按下单个琴键,就可以听到 一个和声。在实践中还可以发现很多使用八度*/*移调功能和分区功能搭配的其他多种应用。

# **3.6.6** 关于音色和音色库的更多信息

在2.3节中我们已经如何通过从Axiom键盘发送音色和音色库信息的方法来改变所连接 设备的音色。

当发送此类信息时,它们会影响到当前处于打开状态的所有分区。如果当前选中了两 个发送到不同MIDI通道的分区,则音色和音色库信息会同时发送给两个通道。

注意:新的音色和音色库信息总会覆盖之前发送的音色和音色库信息。因此请务必确 认在发送此类信息时只有希望操作的相应分区处于打开状态,否则会导致不希望操作的设 备也同时切换到新的音色。

每个分区最后一次发送的音色和音色库信息在关闭电源后仍然有效,也可以被存储至 20个存储器位。当存储此项数据时请确保分组A处于激活状态,分区设置会存储至这个分 组中。关于分组的更多信息请参阅3.2.1节。

**3.6.7** 为控制器分配独立的通道

Axiom的每一个硬件控制部分都能够拥有各自独立的通道,这样您可以同时控制不同 的乐器。也可以将硬件控制器关联到分区或全局通道。

为控制器指定通道的方法:

 **49**和**61**键版本:

·选定硬件控制器,参见2.4.2节的说明。

·按下通道指定(Chan Assign)键。

·LCD显示屏会显示当前指定的MIDI通道。

使用数字键盘输入新的MIDI通道,范围为00至20\*

 **25**键版本:

·选定硬件控制器,参见2.4.2节的说明。

·按下高级 (Advanced) 键。

·按下通道指定 (Ctrl Assign) 键。

·LCD会显示当前指定的MIDI通道。

使用数字数据对应的琴键输入新的MIDI通道,范围为00至19\*

·按下输入(Enter)键确认。

当您将分区信息存储至20个存储器位置时,如果已经指定通道的硬件控制器所属的分 组处于打开状态,则该硬件控制器的通道指定设置也会同时被存储。

\*关于通道17-20的信息请参阅3.6.7.1节

**3.6.7.1** 控制器控制分区

如果您将硬件控制器指定为通道17,18,19或20,则该控制器会被相应的关联到分区 1,分区2,分区3或分区4(请注意在Axiom49和61键版本上有4个可能的分区,而在25键 版本上只有3个)。这样,当您指定分区通道的时候,同时也就指定了相应硬件控制器的 通道。

注意虽然硬件控制器可以关联到分区,如果您希望将此项设置存储至*20*个存储器位 时,也要确保选定该硬件控制器所属的分组,分组*A*中可能不包括此控制器。

**3.6.7.2** 关于系统专用信息(**SysEx**)和设备**ID** 系统专用信息(SysEx)不受指定通道的限制,因此当传送系统专用信息时,独立的 硬件控制器通道编号不会被视为通道号,而是被作为设备ID对待。在这种特殊情况下, LCD显示屏在显示通道号时不会有"C"的标记。

设备ID值的范围为00-127。在大部分情况下,设备ID应设置为127,这样系统专用信 息会被连接的所有设备接收。

注意控制器指定的设备*ID*不能用*"*设备*ID*(*Dev ID*)*"*键更改。该键用于设置*Axiom*的 全局设备*ID*。

更多关于设备ID与系统专用信息的说明请参阅5.3节。

**3.6.7.3** 全局通道

Axiom的全局通道可以在使用时随时更改,同时任何输出通道设置为00的硬件控制器 或分区都可以随着全局通道设置的改变而改变。

在分组A被选定的情况下,全局通道设置可以存储至20个存储器位。

**3.7** 分组**A**控制器

注意:关于分组*A*存储器召回的信息,请参阅*3.2.1*节。

"分组A控制器"是指弯音轮,调制轮,触后,延音踏板和表情踏板。这些控制器与 Axiom的其它控制其有所不同,它们能够在每个分区里分别打开和关闭。

这就意味着,您可以在分区1中打开延音踏板,而在分区2中关闭它;或者是使弯音轮 只影响分区3而分区1不响应弯音轮的动作。

要使分组A控制器能够控制所有的分区,需要将其通道设置为0。如果分组A的控制器 被设置为0以外的其它通道,则它只能像Axiom上其他控制器一样工作。

在选定分组A控制器的情况下,如果按下通道指定(Ctrl Assign)键,则指定到分组A 的MIDI控制器将会作用于当前所有处于打开状态的分区。也即是说,指定到分组A的MIDI 控制器将会通过当前选定分区的所有相应通道发送信息。

要让分组A控制器仅针对一个单独激活的分区操作,您只需将分组A控制器指定给相应 分区的通道。这样只要其余的分区没有设定同一个通道输出,则分组A控制器将不会影响 任何其它的分区。

此外,您也可以在特定的分区关闭分组A控制器,使其不会作用于该分区,方法如  $\mathsf{T}$ :

 **49**和**61**件版本: ·选择分组A控制器。 ·按下控制器指定 (Ctrl Assign) 键。此时分区/分组 (Zone/Group) 键会亮起。 ·选择您不希望被分组A控制器控制的分区。 ·使用数字键盘将其值设定为"000",参见2.4.2节的描述。 ·按下减(-)键将控制器设为关(OFF)。

**25**键版本:

·选择分组A控制器。

·按下高级(Advanced)键。

·按下控制器指定 (Ctrl Assign) 对应的琴键。此时分区/分组 (Zone/Group) 键会 亮起。

·选择您不希望被分组A控制器控制的分区。

·使用数字对应的琴键输入数值"000",参见2.4.2节的描述。

·按下输入 (Enter) 键确认。

·再次按下高级 (Advanced) 键。

·再次按下控制器指定 (Ctrl Assign) 键。

·按下减(-)键关闭控制器。

注意:如果分区没有打开,则分组*A*控制器不会传输指定到该分区的数据。

**3.8** 控制器功能应用举例

**3.8.1** 设置按钮的切换值

每一个可自定义按钮和踏板都可以分别设定为在两个MIDI控制器信息值之间切换。 例如,您可能希望第一次按下按钮时发送信息值15,而第二次按下该按钮时发送信息值 74。

设置切换效果的方法如下:  **49**和**61**键版本: ·选定需要设置的按钮或踏板。 ·按下数据2(Data 2)键。 ·使用数字键盘输入"015",设置关闭值。 ·按下数据3 (Data 3) 键。 ·使用数字键盘输入"074",设置打开值。 **25**键版本: ·选定需要设置的按钮或踏板。 ·按下高级(Advanced)键。 ·按下数据2(Data 2)对应的琴键。 ·使用数字数据对应的琴键输入"15"。 ·按下输入(Enter)键确认,设置关闭值。 ·再次按下高级(Advanced)键。 ·按下数据3(Data 3)对应的琴键。 ·使用数字数据对应的琴键输入"75"。 ·按下输入(Enter)键确认,设置打开值。

如果您希望每次按下按钮时发送同一个值,只需将数据2和数据3设置为同一个值即 可。

上述方法将按钮设置为每次按下即切换,也可以将按钮设置为按下时发送某一数值, 抬起则发送另一数值。

设置方法如下:  **49**和**61**键版本: ·选定要设置的按钮或踏板。 ·按下控制器指定(Ctrl Assign)键。 ·使用数字键盘输入"146"。该项设置将按钮设定为MIDI CC(开/关)模式,参阅附

录E。

·使用数据2(关闭值)和数据3(打开值)设置关闭和打开值,参见3.8.1节所述。  **25**键版本:

·选定要设置的按钮或踏板。

·按下高级(Advanced)键。

·按下控制器指定(Ctrl Assign)对应琴键。

·使用数字数据对应的琴键输入"146"。

·按下输入 (Enter) 键确认。该项设置将按钮设定为MIDI CC (开/关) 模式, 参 阅附录E。

·使用数据2(关闭值)和数据3(打开值)设置关闭和打开值,参见3.8.1节所 述。

# **3.8.2** 为按键指定**MMC**信息

MIDI机器控制(MIDI Machine Control,即MMC)信息被一些硬件或软件用来控制走 带功能,如停止,播放和录音等。Axiom键盘的走带控制部分可以设置为发送MMC信息, 但需要引起注意的是,并不是所有的MIDI设备都能够响应MMC信息。甚至一些支持MMC 的设备也需要手工设置才能够正确响应该信息。关于此类信息可参阅您的硬件设备或软件 的说明文档。MMC信息格式遵循系统专用信息(SysEx)格式,使用一个单字节表示信息 类型。下表给出了目前使用的MMC信息情况:

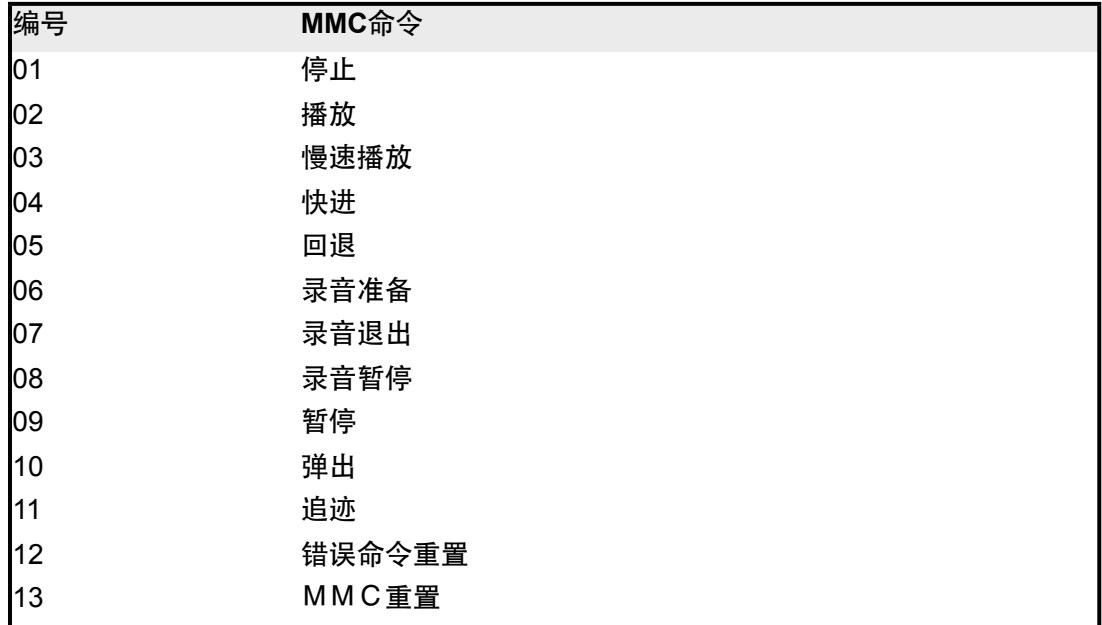

将特定*MMC*信息指定给自定义按键,打击垫或延音踏板的方法:

·选定要编辑的按钮。

·按下控制器指定 (Ctrl Assign) 键。

·使用数字键盘输入"149",进入发送MMC信息指令模式(参见附录E)。

·按下通道指定(Chan Assign)键。注意LCD显示屏此时会闪烁显示"Dev ID"符 号, 指示当前输入的是设备ID (Device ID) 号, 而不是通道号。

·使用数字键盘输入"127"。该设置将发送系统专用信息的设备ID设定为127。(请参 阅3.6.7.2节获取设备ID的更多信息)

·按下数据2(Data2)键。

·参照上表输入需要的信息类型。

 **25**键版本:

·选定要编辑的按钮。

·按下高级 (Advanced) 键。

·按下控制器指定(Ctrl Assign)对应琴键。

·使用数字数据对应的琴键输入"149"。

·按下输入(Enter)键确认。

·再次按下高级 (Advanced) 键。

·按下通道指定(Chan Assign)对应琴键。注意LCD显示屏此时会闪烁显示"Dev ID"符号,指示当前输入的是设备ID (Device ID)号,而不是通道号。

·使用数字键盘输入"127"。

·按下输入(Enter)键确认。该设置将发送系统专用信息的设备ID设定为127。(请 参阅3.6.7.2节获取设备ID的更多信息)

·按下高级(Advanced)键。

·按下数据2 (Data2) 键。

·参照上表输入需要的信息类型。

·按下输入(Enter)键确认。

# **3.8.3** 指定**RPN/NRPN**信息给推子或编码器

很多现代的合成器和音乐软件都可以接受并处理RPN和NRPN MIDI信息,以实现更多 有用的设置和功能。然而,RPN/NRPN信息通大部分其他MIDI数据不同,它们由两个或更 多的MIDI信息组成,需要按顺序发送。典型情况下,您需要手工发送多个MIDI信息并且要 严格排列顺序,这样才能改动合成器或音乐软件的某一个RPN/NRPN设置。这可能带来大 量困难而冗长的MIDI控制器编制工作。

Axiom通过捆绑常用的RPN/NRPN信息的方法简化了这一过程,使它们使用起来就像

是标准的扩展MIDI控制器一样。在原有的常用0-127号MIDI控制器的基础上, Axiom为 RPN/NRPN功能增加了128至156号控制器编号。增加的MIDI控制器编号总数取决于控制 其的类型(旋钮编码器,推子,打击垫等等)。支持的RPN/NRPN信息以及其关联的扩展 MIDI控制器编号(根据控制其类型排序)参见附录D,E,F和G。

当设置好Axiom控制器后,包含多个部分的完整RPN/NRPN信息可以用简单的方法传 送,如移动推子,转动编码器或使用某一个Axiom上的其它控制器等。

将Axiom的推子或编码器设定为发送RPN或NRPN信息的操作同设置普通MIDI控制器 的操作非常类似。

指定*RPN*或*NRPN*编号的方法如下: **49**和**61**键版本: **·**选定要编辑的控制器。 ·按下控制器指定 (Ctrl Assign) 键。 ·使用数字键盘输入需要的RPN或NRPN编号。 ·数据2(Data2)键可用来设置RPN LSB值,而RPN MSB值可以通过数据3 (Data3)键设置。该操作详见3.8.1节。

**25**键版本:

**·**选定要编辑的控制器。 ·按下高级 (Advanced) 键。 ·按下控制器指定(Ctrl Assign)对应琴键。 ·使用数字对应的琴键输入RPN或NRPN编号。 ·按下输入(Enter)键确认。 ·再次按下高级(Advanced)键。 ·数据2 (Data2)键可用来设置RPN LSB值,而RPN MSB值可以通过数据3

(Data3)键设置。该操作详见3.8.1节。

您会发现数据表上大部分使用NRPN的的设备都给出了MSB和LSB值,您需要用数据3 和数据2输入这些值(参见附录B3中关于Roland/XG的NRPN信息定义)。然而,有些手册 可能只给出了十六位进制的数值,而Axiom需要您输入十进制指。您可以参照附录H的表格 将十六进制数转换为十进制。

关于RPN/NRPN数据详情可参阅5.2节。

第四章 应用举例

**4.1** 从**USB**输出**MIDI**功能

从USB输出MIDI功能可以用来设定Axiom键盘上MIDI输出口的信号源。

初次打开电源开关时,默认从USB输出MIDI功能处于关闭状态。即是说当您演奏 Axiom时, 即时产生的MIDI数据将会通过键盘的MIDI输出端口发送。

如果您打开从USB输出MIDI功能,则演奏Axiom时将不会再从MIDI输出端口发送MIDI 数据,而是直接输入至电脑。此时只有当您在计算机音序器中将Axiom设定为输出端口 时, MIDI信号才会发送给键盘上的MIDI输出端口。

举个例子,如果您希望用Axiom直接控制音源,则您需要确保从USB输出MIDI功能处 于关闭状态。而如果您希望音源能够播放从计算机发出的数据流,则您需要打开从USB传 输MIDI功能,并且要将Axiom作为计算机的MIDI输出设备(该操作在计算机软件中完 成)。

下面的示意图显示了关闭和打开从USB输出MIDI功能时MIDI数据的流向。

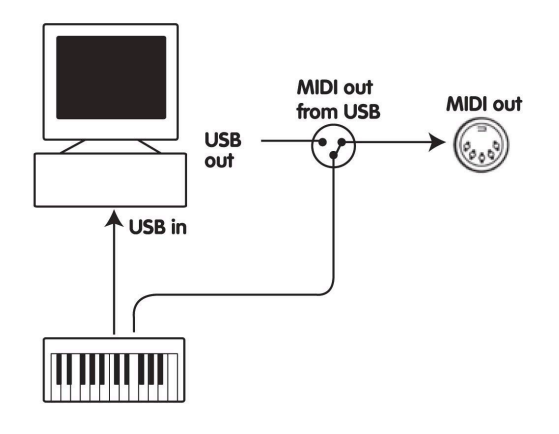

**<**图**>** 从**USB**输出**MIDI**功能关闭

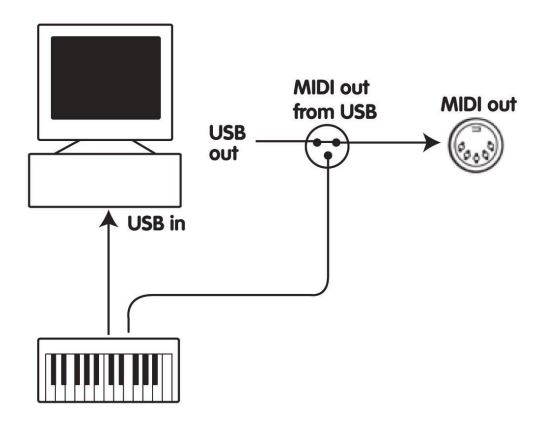

**<**图**>** 从**USB**输出**MIDI**功能打开

从*USB*输出*MIDI*功能的设置方法:

**49**和**61**键版本:

·同时按下数据2 (Data2) 和数据3 (Data3) 改变从USB输出MIDI功能的设置。 ·LCD显示屏上会显示一个MIDI插头符号。

·重新关闭从USB输出MIDI功能,只需再次同时按下组合键。此时显示屏上的MIDI 插头符号消失。

**25**键版本:

·按下高级(Advanced)键。 ·按下MIDI输出 (MIDI Out) 对应琴键打开从USB输出MIDI功能。 ·此时LCD显示屏上会显示一个MIDI插头符号。 ·再次重复以上步骤可以关闭从USB输出MIDI功能。操作完毕后显示屏上的MIDI插 头符号消失。

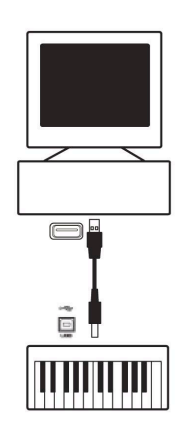

MIDI音序器可以用来录制,播放,存储和编辑MIDI数据。虽然也有很多硬件音序器存 在,但在本手册中我们将重点说明更为通用的软件音序器。目前电脑音序器软件很多,我 们以较为通用的Pro Tools™, Cubase™和Logic™为例。

要在音序器中使用Axiom,首先需要设置音序器软件,使其能够将Axiom识别为音序 器的MIDI输入设备。

您需要选择一个当向之发送MIDI数据流时可以发出声音的MIDI输出设备。可以是计算 机声卡,VST音源或连接至电脑MIDI接口的音源。关于此项操作的详细步骤请参阅您音序 器的使用手册。在本手册的1.3.1 节"在软件中使用Axiom"中有关于Axiom在音序器设备列 表中如何显示的详细说明。

当Axiom与音序器连接完毕时,MIDI数据流会发送至音序器,从而控制音序器内的虚 拟合成器或通过MIDI输出接口发送给外部音源。虚拟合成器或外部音源会将MIDI数据流转 换为音频声音。这样您就可以在音序器中录制和编辑输入的MIDI数据了。

**4.3** 通过计算机控制音源

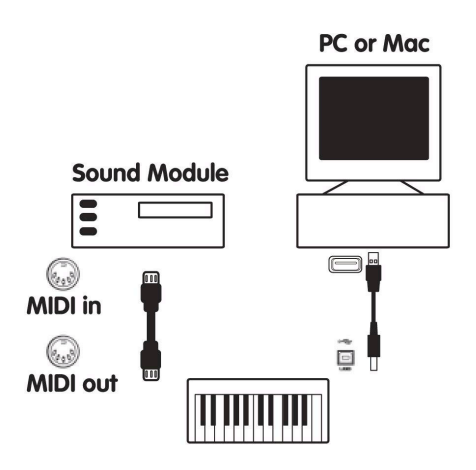

<图 **Sound Module=**音源>

当打开从USB输出MIDI功能时(参见4.1节),从计算机传送至Axiom的数据流会直接 从:MIDI输出口输出,并触发外部音源。此时Axiom的工作方式类似于一个USB转MIDI的 转接口。要让计算机发送的MIDI数据从MIDI输出口输出,您需要在计算机中设置Axiom作 为MIDI输出设备。

此外,您可能希望将Axiom发出的MIDI数据与计算机发送来的数据混合。这样可以让 您在使用音序器录制和播放的同时演奏连接至Axiom的MIDI输出口的外部音源。要实现这 一点,您可以:

·打开从USB输出MIDI功能(参见4.1节) ·在音序器中选择Axiom为MIDI输入设备。 ·在音序器中选择Axiom为MIDI输出设备。

# 第五章 **MIDI**信息说明

**5.1** 音色和音色库切换

最初的GM MIDI标准被设计为只能使用音色切换信息 (0-127) 切换128个不同音色。

而当MIDI设备变得越来复杂,且能提供更多声音的时候,音色库切换信息就被加入进 来,以实现对多于128个音色的管理和调用。在每个音色库内最多可以有128个不同的声音 预置,同过标准的音色切换命令调用。使用扩展的14位(bit)音色库切换命令,最多可以 扩展至16,384个库,每个库最多可包含128个音色。从技术上说,14位音色库切换信息的 前7位作为一个字节(byte)发送,称之为Bank LSB(音色库编号最高位);后7位作为另 一个字节发送,称之为Bank MSB(音色库编号最低位)。其中Bank LSB是最常用的,它 允许128个音色库切换,而通常情况下不需要发送Bank MSB信息。

您会发现几乎所有的MIDI设备都能够响应音色切换命令,而其中有很多的音色列表是 按照GM标准排列的。对所有的GM(General MIDI)标准设备来说,每个设备的不同音色 总是按照相同的方式排列组织,这样钢琴声音总是处在固定的位置上,弦乐声音也各就其 位,鼓组音色也是如此。所有的GM设备(包括硬件和软件音源)都会有明确的标识,清 楚的表明它们的音色是按照GM标准结构组织的。因此当一个GM设备收到MIDI音色改变信 息时,它能够根据GM格式声音设置调用您所希望的声音。所有的非GM设备在接收到MIDI 音色切换信息时会从自身内部的存储器调用其独有的音色列表。由于非GM设备不会按照 既定的顺序排列音色,这时您需要亲自查看设备,找到您想要的音色及其在内存中的位 置。许多VST音源,例如Native Instruments FM7或Reason软件自带的合成器模块都是非 GM设备。

有些音源或软件合成器包含非常大的音色库,此时使用音色库切换信息调用音色会非 常方便。例如符合Roland GS标准或Yamaha XG标准的设备就需要使用音色库切换功能以 调用设备提供的扩展音色和效果。

使用Axiom发送音色、音色库切换信息非常容易。请参阅2.3节获取详细的操作方法。

# **5.2 RPN/NRPN**的说明

NRPN即非注册参数编号(Non-registered parameter numbers)是设备指定的控制器 信息,可以用MIDI信号控制合成器和音源。MIDI标准提供了一些开放的参数编号,使厂商 可以自行制定他们自己的控制器。其中较为常用的一些已经成为MMA (MIDI Manufacturer's Association, MIDI制造商联盟)的注册标准而成为MIDI标准的特定部分, 称之为注册参数编号 (Registered Parameter Numbers), 即RPN。 (参见附录F) 每个 NRPN/RPN信息由两个字节(byte)的数字组成,每个字节最多可有127个不同取值。一 个RPN或NRPN信息由两部分组成,其中一部分称为"最高有效位(Most Significant Byte) 即MSB, 另一部分则称为"最低有效位 (Least Significant Byte) "或LSB。这两个信 息共同组合成一个RPN或NRPN命令。通过这种方法,允许的不同取值最多可以有16129 个。

98和99号MIDI控制器分别组成NRPN的LSB和MSB信息,而RPN的LSB和MSB信息则

由100号和101号控制器标示(参见附录D中MIDI控制器列表)。要传送一个NRPN/RPN信 息,这两个控制器信息需要同其它用户指定信息一同发送。此外还需要发送一个带数值的 控制器信息,以指定(粗略或精细)调节量。此项工作由6号(数据项)控制器和38号控 制器完成,其中6号控制器为粗略调节,38号为精细调节。

所有可接收NRPN信息的设备都会在自己的用户手册中提供NRPN的列表。NRPN总是 需要同时发送MSB和LSB信息。两者都会在设备手册中给出。有时您会发现用户手册中只 给出了十六进制数字,如果有这种情况,请参阅附录H将其转为十进制。

Axiom让发送NRPN的处理过程变得简单。请参阅3.8.3节获取详细操作方法。

#### **5.3** 系统专用信息(**SysEx**)说明

在MIDI标准中,系统专用信息(System Exclusive,即SysEx)允许个别设备通过 MIDI控制来实现特有的功能。SysEx信息格式复合MIDI的工作方式,这样接收端设备就可 以翻译这些信息并做出正确的动作。这种方法可以让设备发送音频采样存储器的数据,倾 倒内存,控制设置参数以及实现更多的功能,也可以让一个设备的控制器接受另一个设备 的控制。

目前还无法实现在Axiom上编制自定义的SysEx信息。不过,有很多有用的SysEx信息 已经预先存储在键盘中,只需将适当的MIDI CC指定为控制器,就可以实现调用(参见附 录D-G)。

应注意SysEx不会通过特定的某个通道发送。所有的SysEx信息都带有设备ID号,用 以识别连接的设备中应当响应此SysEx信息的对应设备,而所有其他的设备将会被忽略。 当您在Axiom上使用SysEx信息时,全局通道设置将会被忽略。此时如果按下通道指定 (Chan Assign)键,则不会进入控制器的通道选择,而是进入设备ID输入状态。此时 LCD显示屏上的三位数字显示会亮起,而不是用2位数字之前加"C"的表示方式。

设备ID号的范围为00至127。127是Axiom的默认设备ID号,该项设置将SysEx信息发 送给所有连接的设备。

虽然不能在Axiom上编制您自己的SysEx信息,但使用软件程序可以接受MIDI输入信 号并将其转换为完全不同的、由用户编制的信息。您可以在这类转换软件中编制SysEx信 息,如MIDI OX等,让它们根据您使用的控制器,将从键盘输入的数据转换为您自己编制 的SysEx信息。

最后,如果您对Axiom的功能仍然有疑问,请参阅下面的故障排除指南,它给出了常 见问题的解决方案。如果您仍然没有获得需要的答案,请联系M-Audio技术服务部门寻求 帮助。技术支持的细节在常见问题解决的后面给出。

# 第六章 故障排除

Axiom是设计为提供强大演奏能力的MIDI控制器。它通过了多种系统和操作环境下的 测试。然而,实际的使用环境情况要复杂得多,这些情况都会对系统表现产生影响。在本 章中我们提供一些对常见问题的解决建议,虽然不会涵盖所有可能发生的情况,但会对大 部分常见故障的排除提供帮助。

如果您将键盘连接至电脑,我们建议不要同时连接过多的设备。连接的设备越多,就 会占用更多的电脑CPU资源。虽然理论上可以同时连接相当数量的USB设备,但在实际使 用中,这样做有可能降低系统性能。

*Axiom*最初安装至电脑时能够正常工作,但使用中突然停止工作

·关闭设备并等待10秒,然后重新启动电脑,打开Axiom电源再试一次。如果问题依 然存在,您需ww.m-audio.com" http//www.m-audio.com下载。

# 接入*Axiom*的延音踏板工作反向

·Axiom在打开电源开关时会自动监测延音踏板的极性。在打开电源开关时,延音踏

板的状态被认定为关闭位置。因此,如果您希望延引踏板在抬起时处于关闭状态,则应当 确保在打开Axiom电源时它没有被压下。要将踏板极性反向,只需在打开电源时让踏板保 持被压下的位置。注意:此操作在每次打开Axiom电源时都需要做一次。

*Axiom*接入电脑,从按键到发生需要等待一段时间

·此等待时间称为延迟。MIDI信号的延迟是由计算机产生的,而不是发自Axiom。这 可能是由于软件合成器的CPU占用造成。MIDI数据只是简单的控制信息数据。MIDI数据由 软件合成器接收,后者需要进行大量的计算工作以产生让您听到的声音,而这些处理过程 需要时间来完成。如果您已经正确设置了声卡的延迟参数,请尝试重新安装声卡驱动,或 尝试增加声卡的缓冲大小。如果您使用宿主软件,请检查该软件的缓冲大小设置,大部分 的此类软件都允许用户调节缓冲以改善实时性。

·仅适用于PC:如果您的声卡支持ASIO或WDM,请使用这些驱动。我们建议您避免 使用MME驱动,后者设计较早并且性能很低,会造成较大的延迟。在软件的音频设备设置 中请选择有效的ASIO驱动。

·要获得更多关于降低延迟ww.m-audio.com" http//www.m-audio.comww.maudio.com" http//www.m-audio.com

第七章 技术参数

提示:静电放电,瞬时电流冲击或来自电源的RF射频干扰都可能使设备产生故障。如 果遇到此种情况,请拔下设备电源然后再次插上,可回到正常操作状态。

注意: 您的M-Audio产品已经通过FCC标准测试, 限于家庭或办公室室内使用。任何 未经厂商许可的产品改动可能导致用户出现使用问题。

注意:本设备已经通过测试,符合FCC规定的第15部分B类数字设备的限制。这些限 制规定是为了保护室内安装不会产生有害辐射。本设备产生、使用无线电频率电波并可能 产生辐射,如果没有按照说明正确安装使用,可能会无线电通讯产生有害的干扰。但是, 在正确安装的情况下尚未发现产生此类干扰的情况。通过打开和关闭本设备的方法可以确 认是否本设备对收音机或电视机接受产生不良干扰,如果发生了这种情况,用户可以通过 以下方法的一种或几种来解决:

·转动或移动接收天线。 ·增加本设备与受干扰设备的距离。 ·将本设备接入与受干扰设备不同的电源插座中。 ·联系经销商或专业收音机/电视机技术人员寻求帮助。

**ASIO** 为 Steinberg Soft-und Hardware GmbH的注册商标。 **VST** 为Steinberg Soft-und Hardware GmbH的注册商标。

FC **Expansion** CE VCI

警告:本产品含有化学成分,包括铅,此成分在加利福尼亚州被宣布会导致癌症,怀 孕失败或其他生殖系统损害。使用本设备后请洗手。

第八章 保修条款与产品注册

产品保证

M-Aduio保证对于已注册的实际用户,在正常使用的情况下如果发现材料或工o.com/ warranty" www.m-udio.com/warranty 获得您产品的保修期和保修限制。

产品注册

感谢您注册新的M-Audio产品。注册产品能够使您获得完整的售后服务,并能够帮助 M-Audo.com/register" www.m-udio.com/register 在线注册,获得免费的产品升级以及其他 M-Audio提供的优惠信息。

第九章 附录

附录 **A ——MIDI**执行表

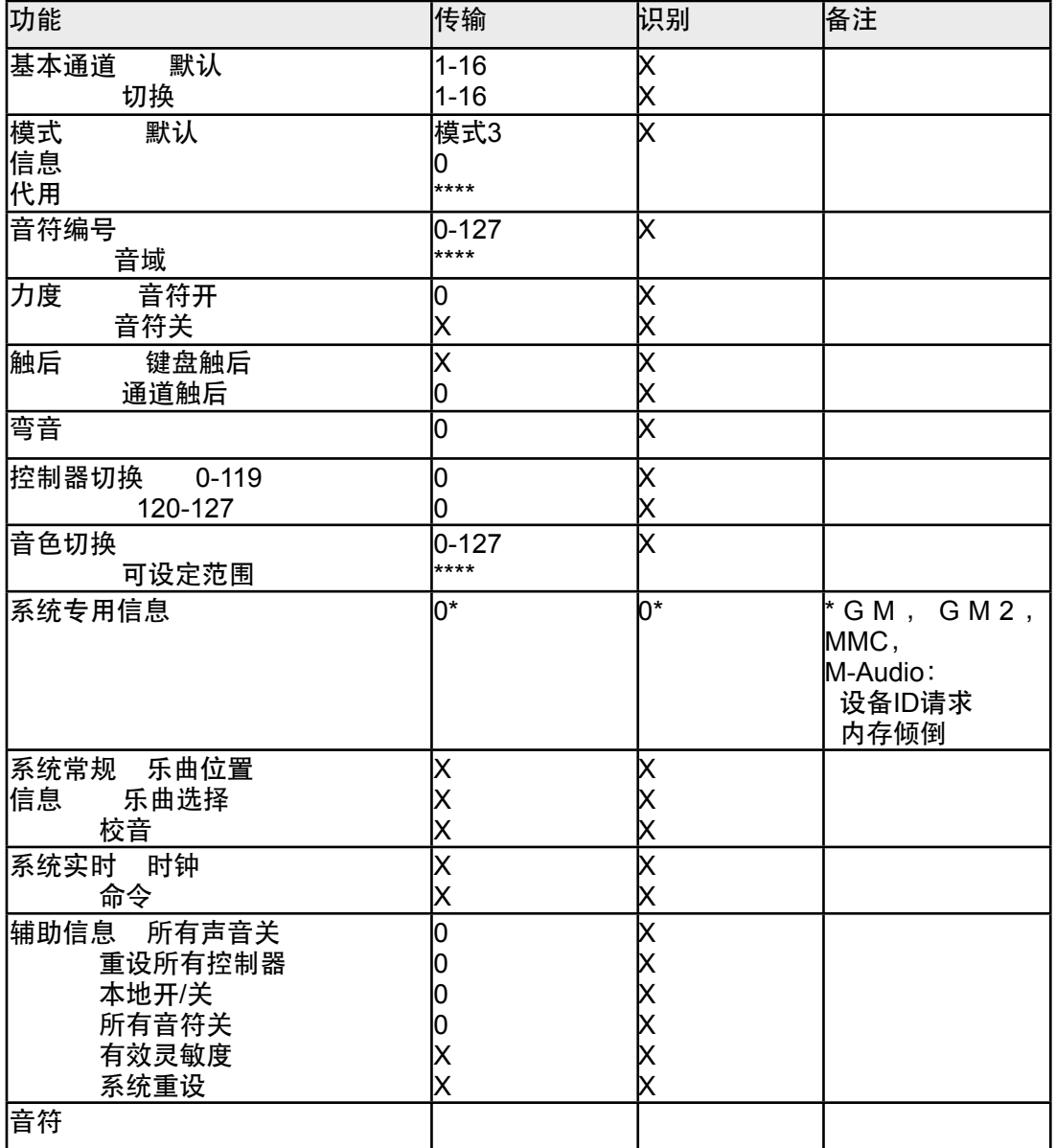

模式1:全局开,复音 模式2:全局开,单音 0: 是 模式3:全局关,复音 模式4:全局关,单音 X: 否

# 附录**B -** 实用**MIDI**数据表

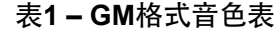

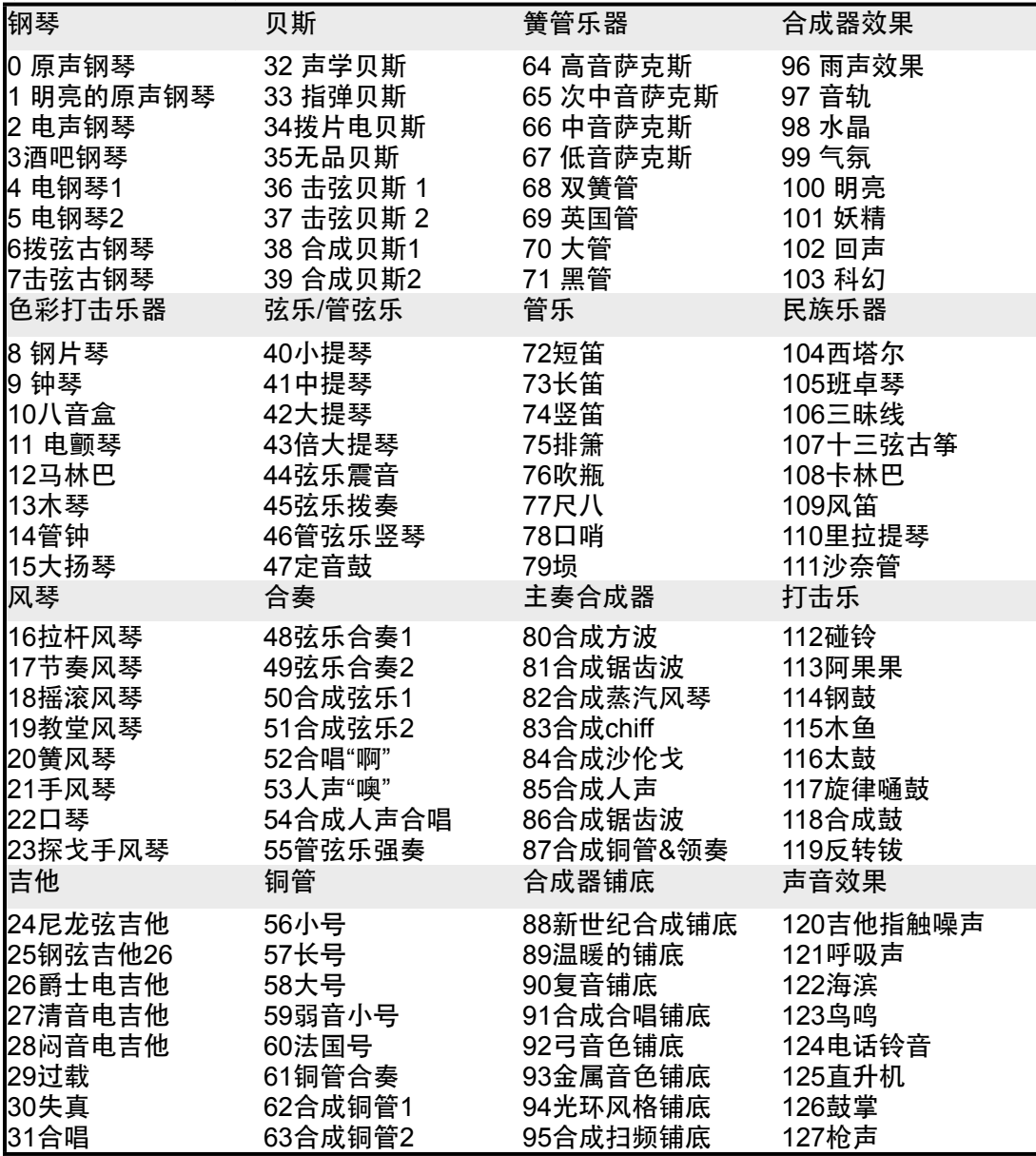

# 表**2- GM MIDI**音符编号

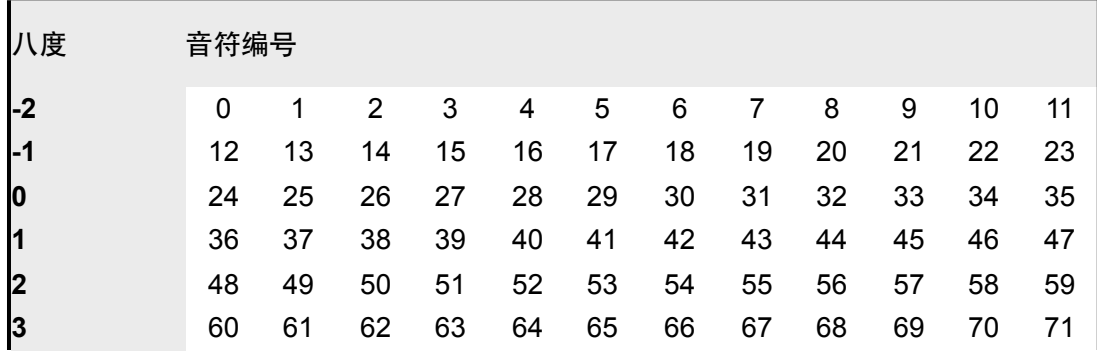

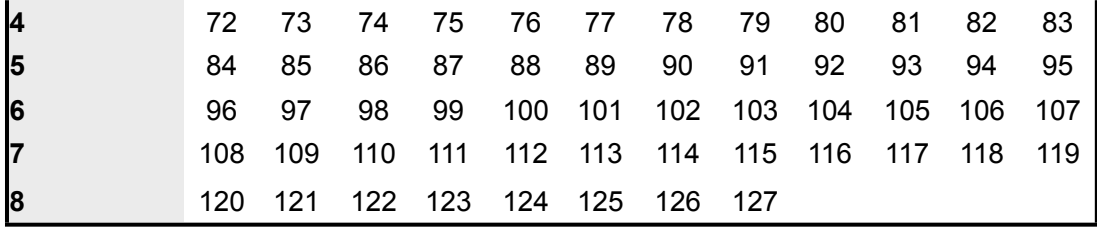

表**3 – Roland**(罗兰) **GS**和**Yamaha**(雅马哈) **XG NRPN**信息表

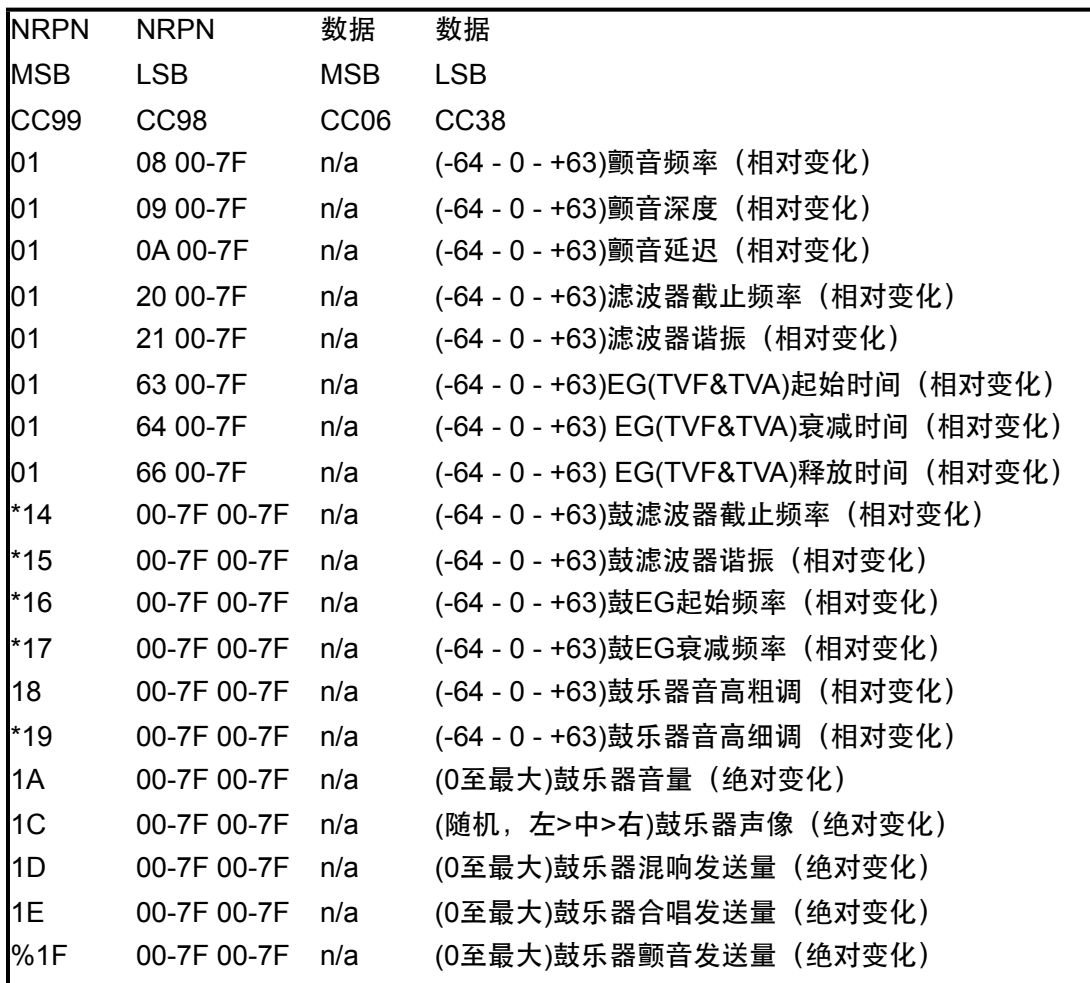

\*由Yamaha XG加入;

%在Yamaha XG中由颤音改变为延迟。

表**4 – GM MIDI** 鼓组 **–**音符指定

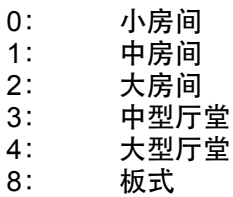

表**5 – GM2** 合唱类型

0: 合唱1

1: 合唱2<br>2: 合唱3

2: 合唱3<br>3: 合唱4

3: 合唱4<br>4: FB合叫

4: FB合唱<br>5: 镶边 5: 镶边

# 表**6 – GM MIDI**鼓组 **–**音符指定

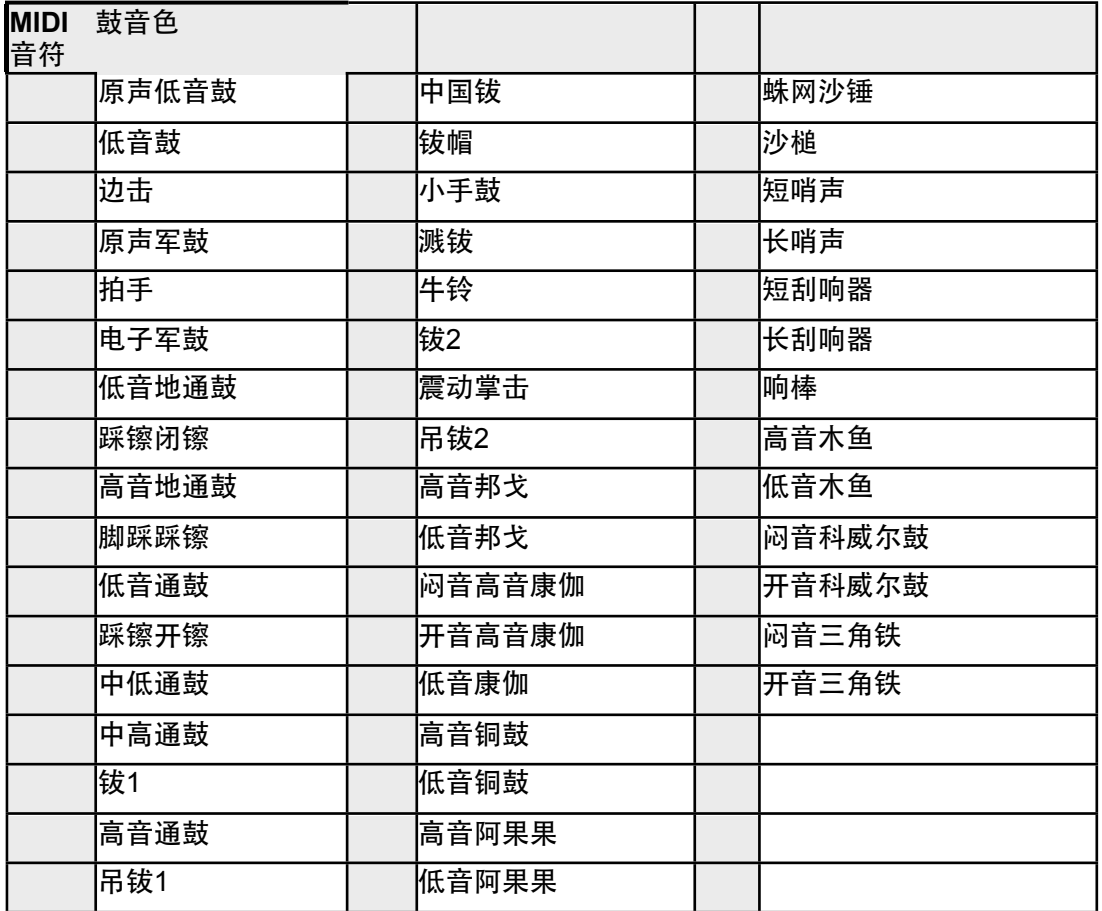

# 附录**C – GM**标准**MIDI**控制器编号(**MIDI CC**号)

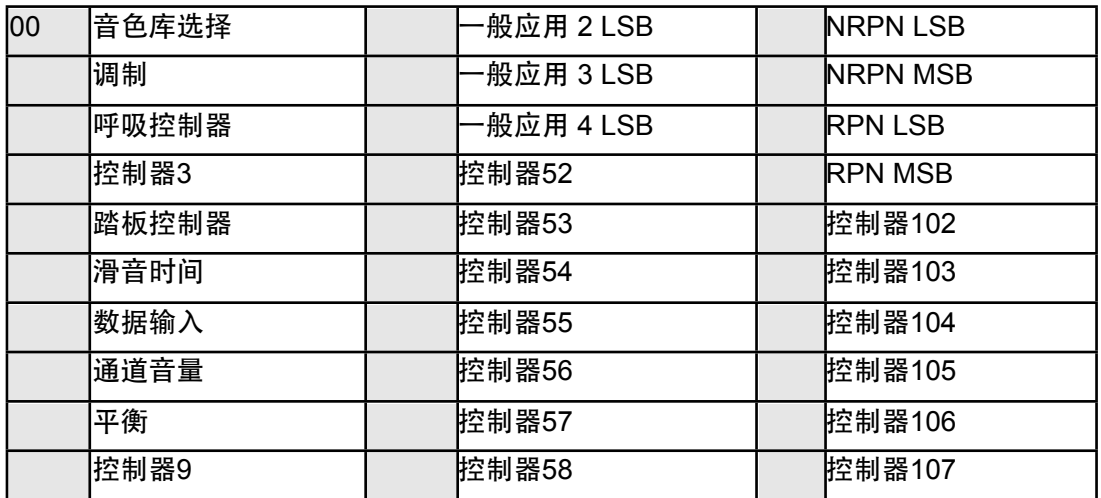

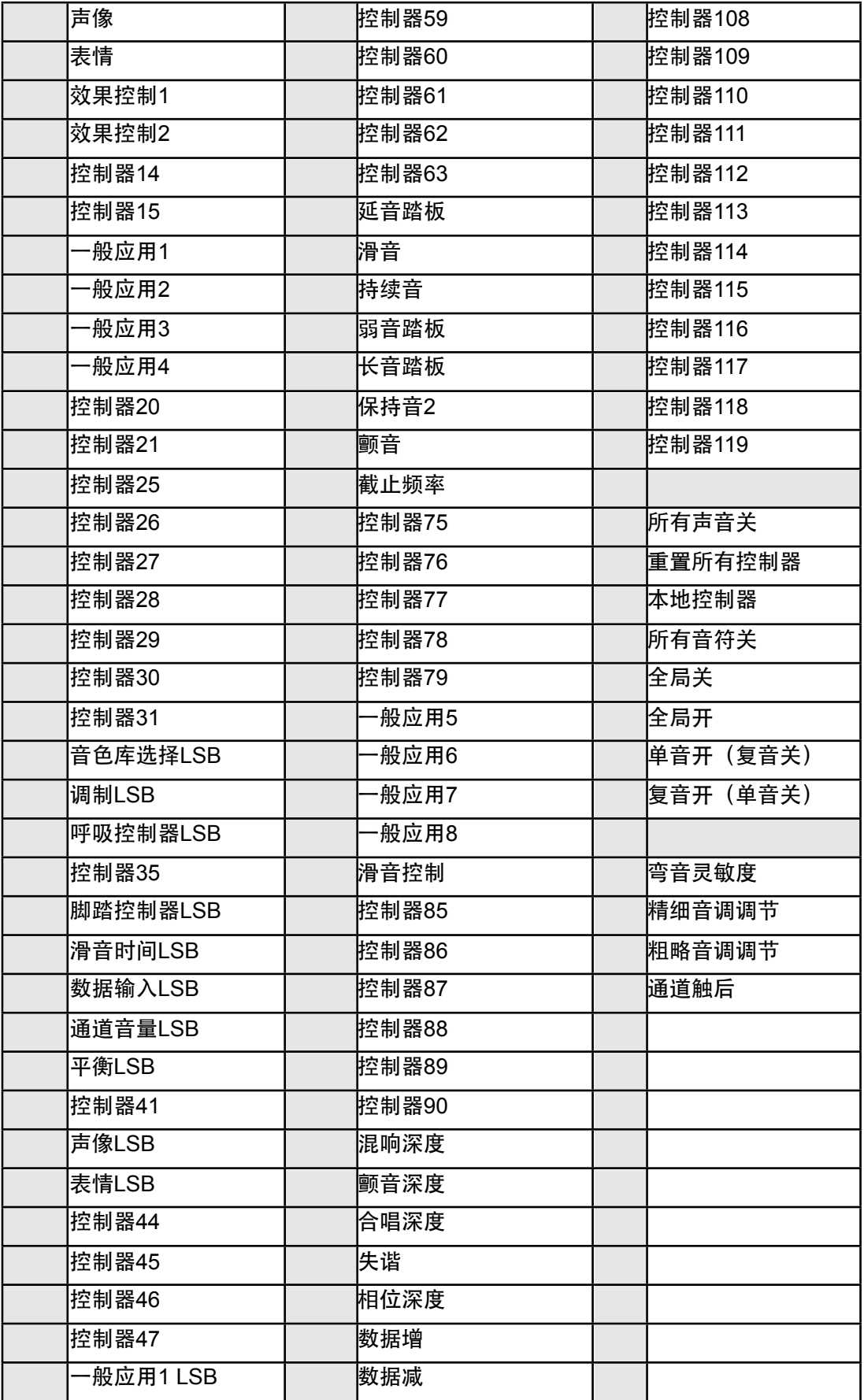

附录 **D-** 可自定义为线性控制器的控制器编号

此表格适用于Axiom的下列控制器: ·推子 ·触后条 ·弯音轮 ·调制轮 ·表情踏板

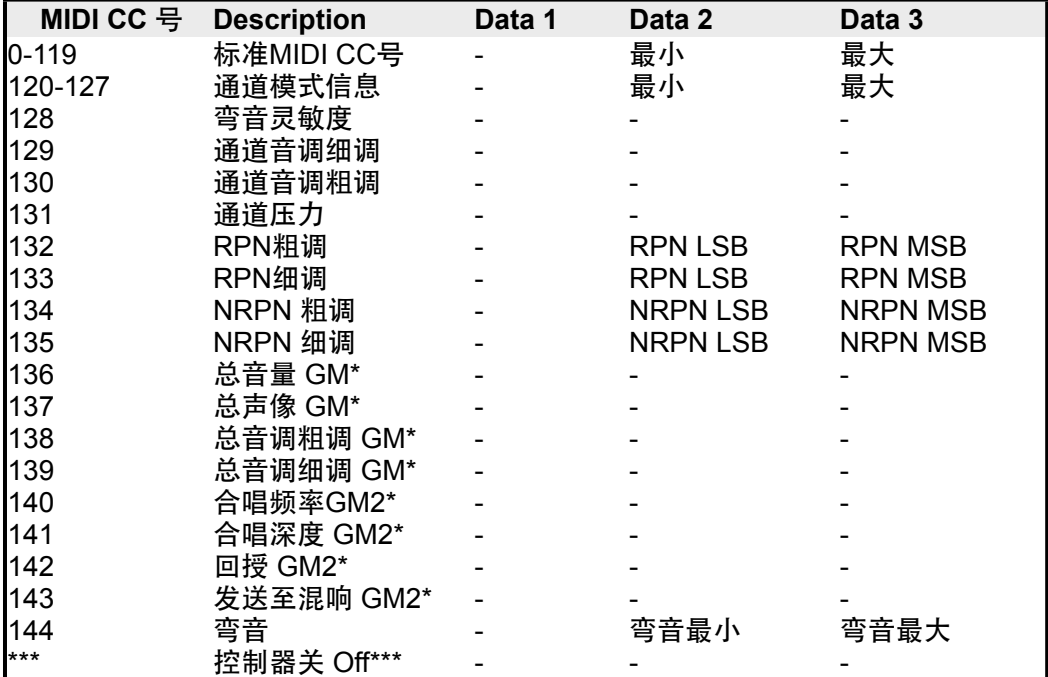

\* 系统专用信息 – 详情请参阅3.6.7.2节

\*\* MMC系统专用信息,详情请参阅3.8.2节

\*\*\* 此数值不能直接用数字键盘输入。先输入0然后按下"-"键设置此值。

附录**E –** 可定义为非线性控制器的控制器编号

此表格适用于Axiom的下列控制器:

·可自定义按钮(仅限Axiom 49/61)

·走带控制

·延音踏板

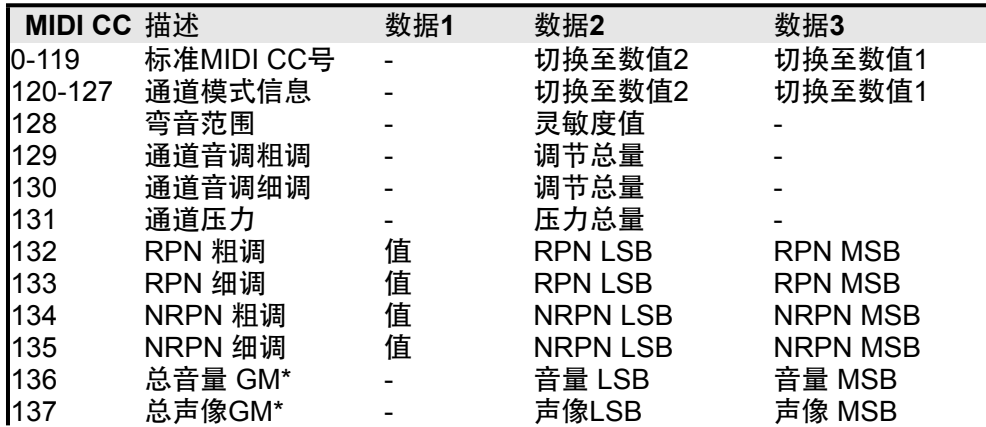

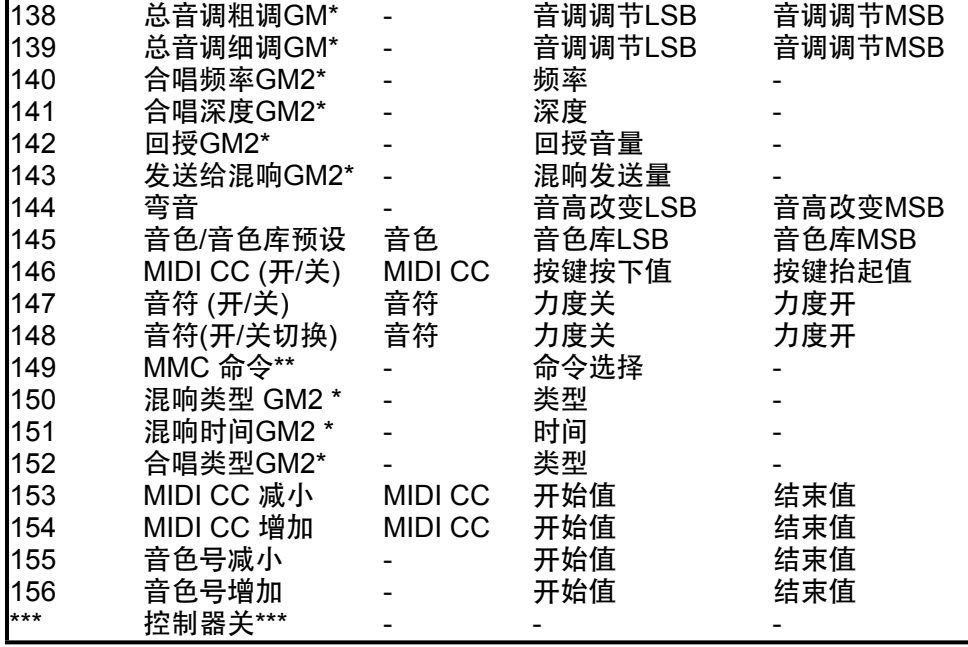

\* 系统专用信息 – 详情请参见 3.6.7.2 节。

\*\* MMC 系统专用信息, 详情请参见 3.8.2节

\*\*\* 数值不能直接用数字键盘输入。先输入0然后按下"-"键设置此值。

附录**F –** 可指定给旋钮编码器的控制器编号

本表格仅适用于Axiom的旋钮编码器

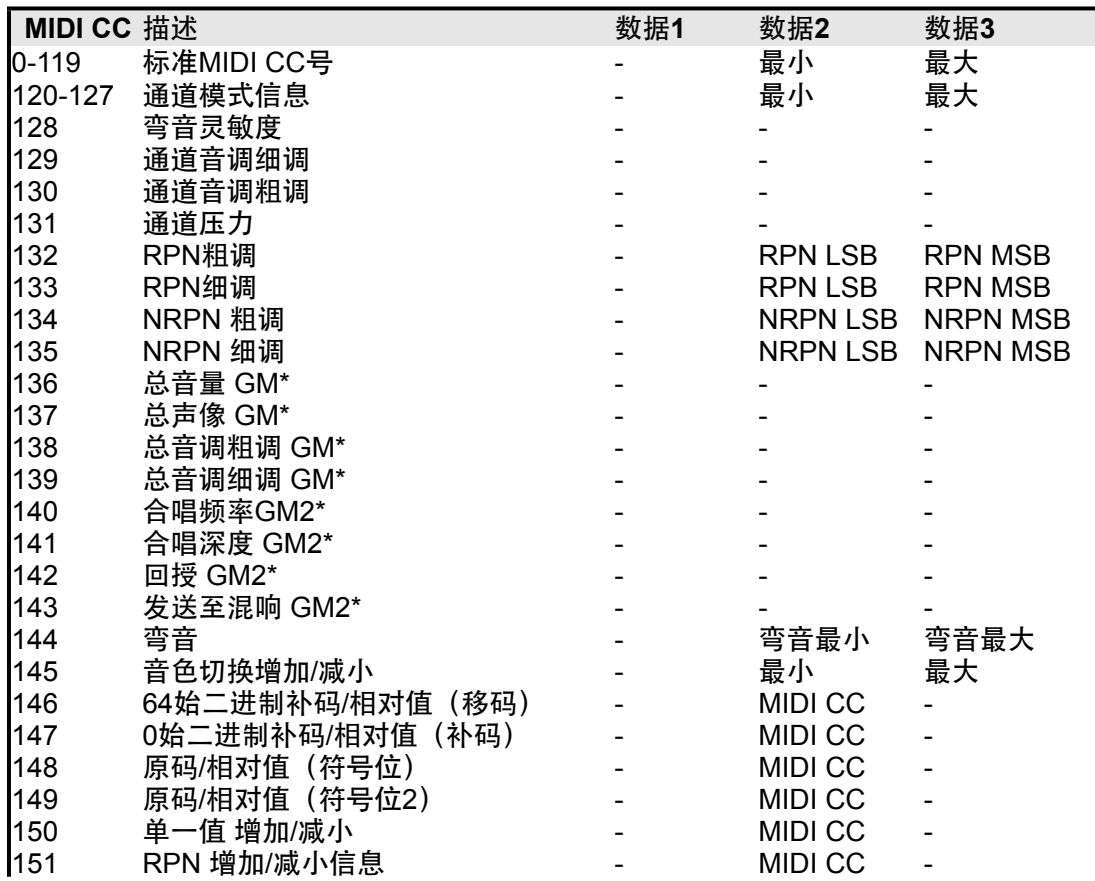

\* 系统专用信息 – 详情请参见 3.6.7.2 节。

\*\* MMC 系统专用信息, 详情请参见 3.8.2节

\*\*\* 数值不能直接用数字键盘输入。先输入0然后按下"-"键设置此值。

附录**G-** 可指定给压力垫的控制器编号

本表格适用于Axiom的压力垫。

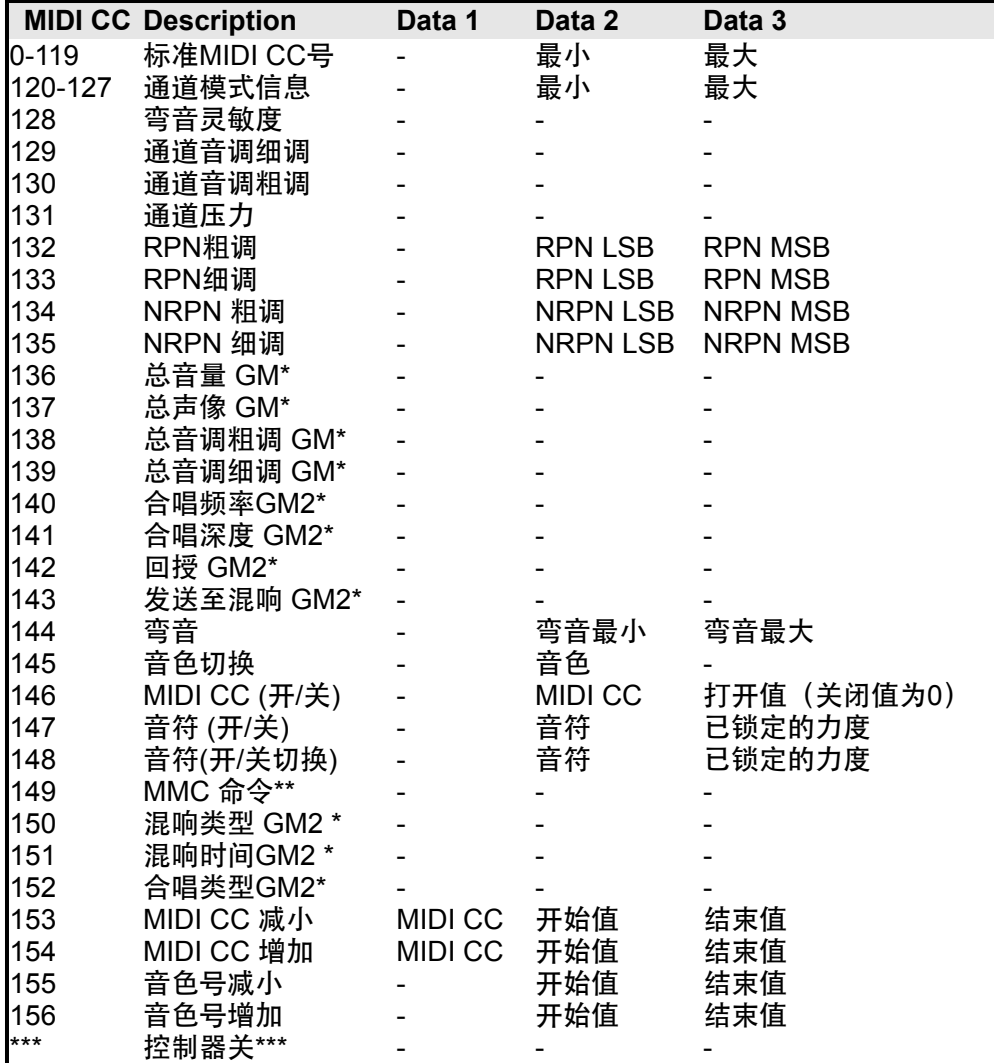

\* 系统专用信息 – 详情请参见 3.6.7.2 节。

\*\* MMC 系统专用信息, 详情请参见 3.8.2节

\*\*\* 数值不能直接用数字键盘输入。先输入0然后按下"-"键设置此值。

附录**H –** 十六进制转换表

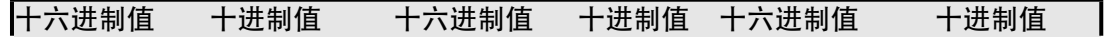

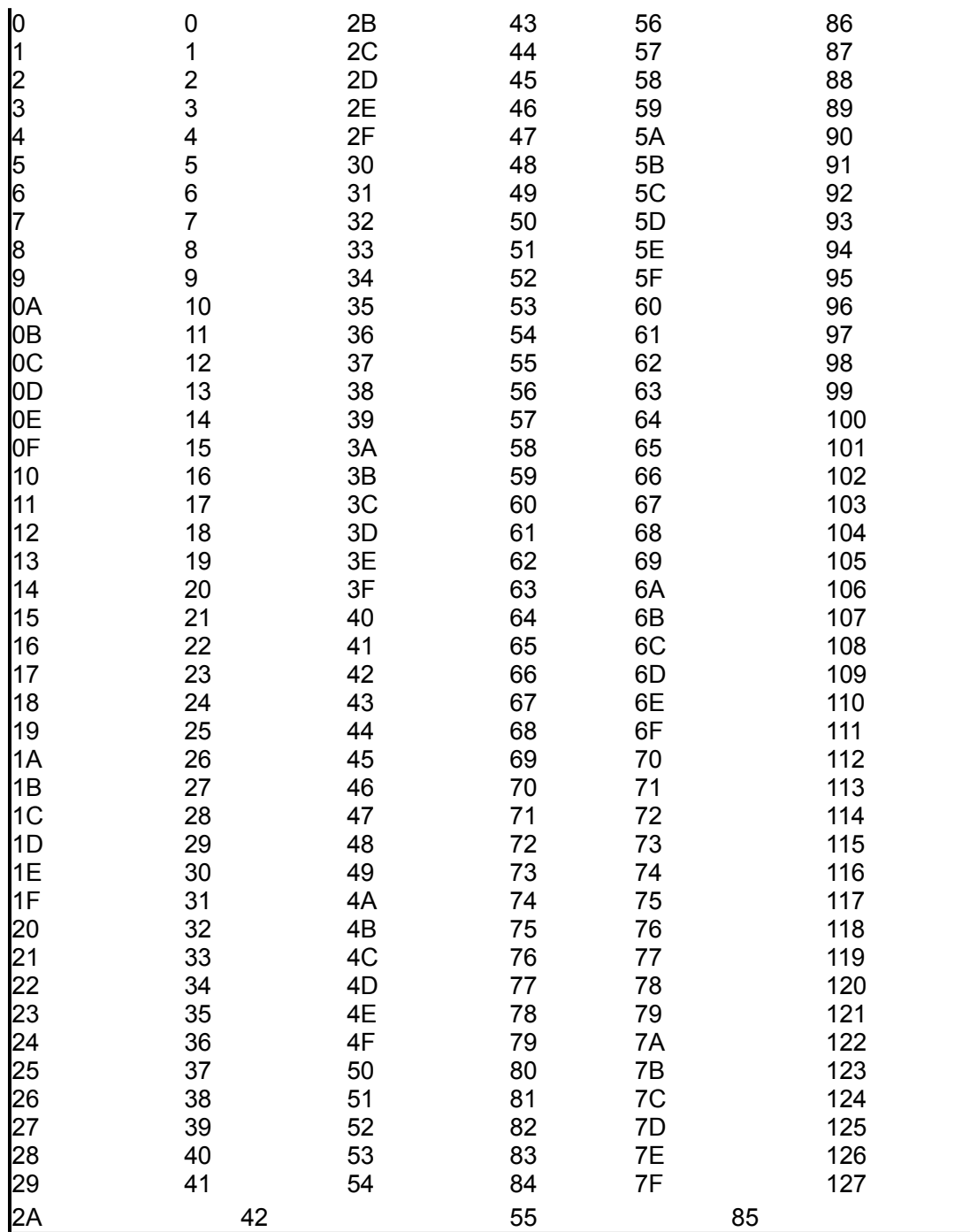

附录 I – 出厂预设

M-Aduio Axiom键盘带有20个预置设置,使您可以立即在相应的软件中使用键盘控制 器。 关于如何调用出厂预设参数的信息,请参阅3.2节。

预设 软件 预设 软件 **General MIDI** 11 Propellerhead Reason NN-19<br>GForce Oddity 12 Propellerhead Reason Effects 12 Propellerhead Reason Effects<br>13 Mative Instruments B4 13 GForce ImpOSCar<br>13 GForce Minimonsta:Melohman |使用2进制数据格式增加/减小GM设置 **5** Way Out Ware TimewARP<br>2600 <sup>2600</sup>15 GM 音序器调音台设置

**Axiom**用户中文说明书

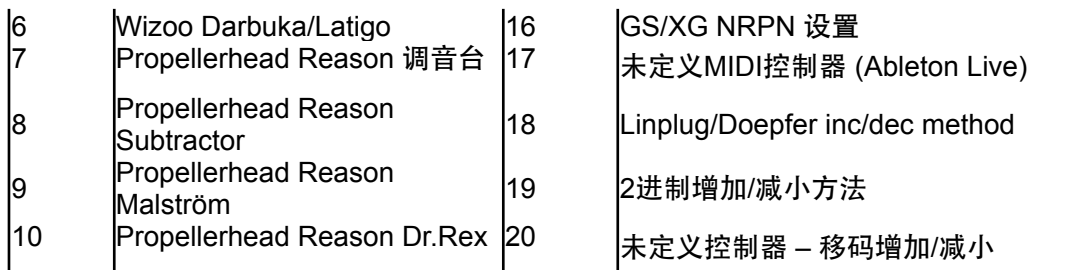

重要提示:如果您按照*2.4.4*节所述进行了重置设备操作,所有这些出厂设置将会丢 失。要重新存储这些出厂预设*ww.m-audio.com"www.m-audio.com*免费下载。

# 其中有些软件需要对**Axiom**键盘进行设置。

# 在*Ableton Live*中使用*Axiom*

Ableton Live没有默认的MIDI控制器设定, 但是您可以通过MIDI学习 (MIDI Learn) 功能方便快速的建立自己的设定。在Live中最好选用预设17,它被编制为未定义的MIDI控 制器信息。

- 1) 设置Axiom为远程控制器设备: ·从Options菜单(PC)中或Live菜单(Mac)中选择Preferences(参数设置) ·点击MIDI/Sync标签 ·在输入 (Input) 框中, 设置Axiom键盘遥控状态为ON (开) 。
- 2)关闭参数设置窗口
- 3)点击右上端的MIDI按钮
- 4)点击您希望控制的参数
- 5) 移动Axiom面板上相应的控制器
- 6)当结束所有的指定时,点击右上角的MIDI按钮推出Live的MIDI Map模式。

我们建议在Ableton Live中设置控制器时使用17号预设。如果您希望使用无级旋钮编 码器的功能,可使用预设20。从预设20中读取的编码器设置会发送增加/减小相对值(移 码)的MIDI信息。在预设17和20种,打击点均被设定为触发Live脉冲模块的采样。

# 预设*4*:*GForece Minimonsta*

选择Axiom键盘作为Minimonsta的MIDI输入设备的方法:

·点击Minimonsta键盘上部的设置 (Setup) 按钮

·从显示的菜单中选择Axiom键盘 (在PC上显示为其名称或"USB audio device", 在 Mac中显示为"CoreMIDI in interface")

# 预设*5*:*Way Out Ware TimewARP 2600*

使用此预设的方法:

·点击TimewARP 2600的logo图标。

·选择引导MIDI地图(load MIDI map。)

·选择默认的地图(map)点击确定(OK)。

在此预设中触发垫被设定为发送控制器数据。左边的打击点控制滤波器的截止频率和 谐振,另一个打击点则被指定为您所选择的控制器。要指定打击垫,按住SHIFT (Windows下)或CONTROL (Mac下) 键并点击相应的控制器。确保TimewARP的全局 MIDI设置(Global MIDI Map Settings)对话窗中的"MIDI learn"一项被选中,然后按下相 应的打击垫。

# 预设*6*:*Wizoo Darbuka/Latigo*

Wizoo Darbuka和Latigo 是VST/AU/RTAS 格式的插件, 您需要在宿主软件中使用它

们。首先确保宿主软件的MIDI输入已经设置为Axiom键盘,然后设置宿主软件的一轨输出 到Darbuka或Latigo,具体操作方法请参阅宿主软件的说明书。要最大化使用Wizoo的预 设,宿主软件需设置为向Darbuka或Latigo传送所有MIDI通道。

# 预设*7*至*12*:*Propellerhead Reason*

在Reason中除了Redrum外每个模块都有特定的预设与之对应。无论哪个针对Reason 的预设备选用,Redrum总是依靠触发垫触发发声。将Axiom键盘设置为控制Reason指定 模块的方法如下;

· 选 择 E d it ( 编 辑 ) 菜 单 ( W i n d o w s ) 或 R e a s o n 菜 单 ( M a c ) , 选 择"Preferenceds"(参数设置)

·在Page(页面)的下拉菜单中选择Advanced MIDI(高级MIDI设置)。

·选择Axiom键盘作为Bus A设备。关闭参数设置对话框。

·在Reason机架顶端的MIDI输入设备部分的Channel 1(通道1)选框中选择需要的模 块。

·在MIDI输入设备部分的Channel 10 (通道10) 选框中选择Redrum。

您可能会希望更改预设7至12的通道设置,这样您可以同时控制Reason的两个模块。 只需在Reason机架顶端的MIDI输入设备部分设置通道2 (Channel 2) 得设备与通道1不同 即可。这样就可以不必改动通道1指定的设备。

# 预设*17*和*20*:*Ableton Live/*未注册*MIDI*控制器

在这些预设中使用了没有在GM标准中定义的MIDI控制器指定。这意味着使用这几项 预设可以减少调整MIDI控制器时误操作的危险。很多程序没有按照默认的MIDI控制器设置 来设定参数。大部分此类程序允许您在软件中自己设置控制器。详细的操作方法可参阅软 件的使用说明文档。对于那些使用学习功能来设定自己的MIDI控制器参数的程序,您可以 使用此预设。

预设20与预设17类似,但编码器被设置为向指定的MIDI控制器发送增加或减小信息。 当选择此预设时,编码器会按照相对值(移码)格式发送数据。

# 预设*18*,*19*和*20*:发送增加*/*减小值未定义*MIDI*控制器

在这些预设中使用了没有在GM标准中定义的MIDI控制器指定。除此以外,编码器还 被设定为无限旋转数据格式。预设18提供了在Linplug VST虚拟乐器,如daOrgan和 CronoX中使用的增加/减小数据格式;预设20提供了Native Instruments软件,包括 Reaktor和Absynth等适用的增加/减小信息。由于这些软件都具有MIDI学习功能来设置多种 参数,您需要查阅软件的技术文档以获得具体的实现方法。预设19包含了另外的增加/减小 信息方式,称为"2进制原码"。

注意:如果分组*A*处于激活状态,所有预设都回在被调用时发送一个音色切换信息。 这是为了在音序器中设置分区信息。如果您不希望改变预设时发送此音色切换信息,只需 关闭分组*A*即可。

©2006AvidTechnology,Inc.版权所有。现有的产品功能,参数和系统需求如有变更恕不另行通知。 Avid, M-Audio和Axiom是Avid Technology.Inc.的商标和注册商标。

**M-AUDIO**中国大陆与香港独家总代理:

# 北京怡生飞扬科技发展有限公司

中国·北京市朝阳区朝外小庄6号 中国第一商城 丹佛豪园16B 邮编: 100026 电话:010-65860065(请在周一至周五上午9:00-下午6:00致电我们) 传真:010-65860095